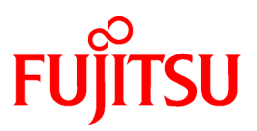

# **FUJITSU Software Interstage List Creator V11.0.0**

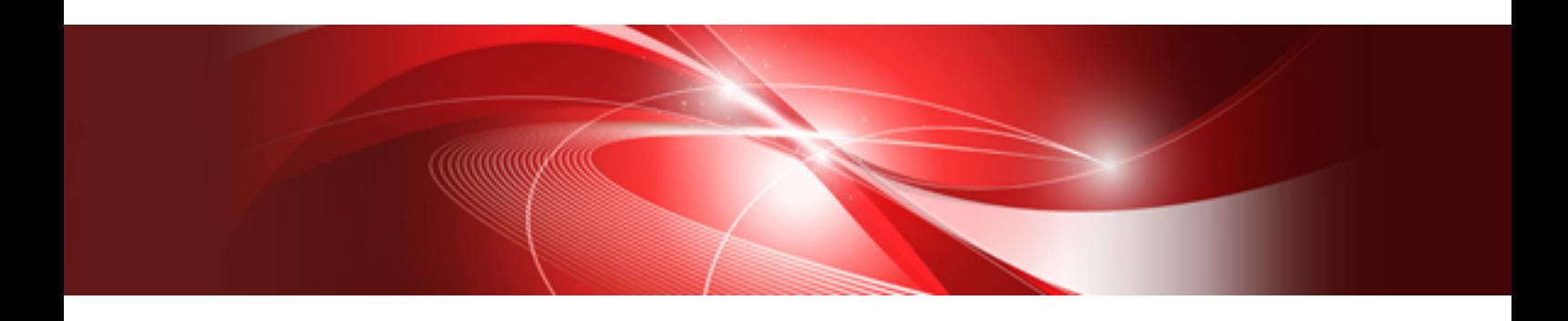

# インストールガイド

Windows

B1X1-S094-01Z0(00) 2021年6月

## まえがき

本書は、【Windows版】のインストール、アンインストール、インストール/アンインストール時の注意事項や参考となる情報などについて説明 しています。

### 日 ポイント

- 
- ・ 制限事項、移行上の注意事項については、オンラインマニュアル"リリース情報"を参照してください。
- ・ 【Windows(x64)版】List Creator Enterprise Editionに添付されているWebプラグイン、【Windows(x64)版】List Creator Enterprise Edition、またはList Creator Standard Editionに同梱されているList Creator Workstation (x86)については、【Windows(x64)版】のイ ンストールガイドを参照してください。

### 本書の構成

#### 第1章 [動作環境](#page-8-0)

本製品で必要なハードウェア、ソフトウェア、および旧バージョンのList Creatorとの整合性について説明しています。

#### 第2章 [必要な資源](#page-14-0)

本製品で必要なディスク容量およびメモリ量について説明しています。

#### 第3章 [提供媒体](#page-15-0)

本製品での提供媒体について説明しています。

#### 第4章 [インストール](#page-18-0)

本製品のインストールについて説明しています。

### 第5章 [アンインストール](#page-24-0)

本製品のアンインストールについて説明しています。

#### 第6章 [サイレントインストール](#page-30-0)

本製品のサイレントインストールについて説明しています。

#### 第7章 [追加インストール](#page-33-0)

本製品の他のエディションを、同一マシンに追加インストールする手順および注意事項について説明しています。

#### 付録

#### 付録A CSV[ファイルを使用したサイレントインストール](#page-34-0)

CSVファイルを使用したサイレントインストール手順について説明しています。

#### 付録[B OutputASSIST](#page-42-0)からList Creatorへの移行手順

OutputASSISTからList Creatorへの移行手順について説明しています。

### 付録C [ライセンス文](#page-43-0)

ライセンス文について説明しています。

### 本書の表記

本書は、オンラインマニュアル"マニュアル体系と読み方"に定義されている表記を使用しています。

表記については、オンラインマニュアル"マニュアル体系と読み方"を参照してください。

本書では、本製品を次のように略記しています。

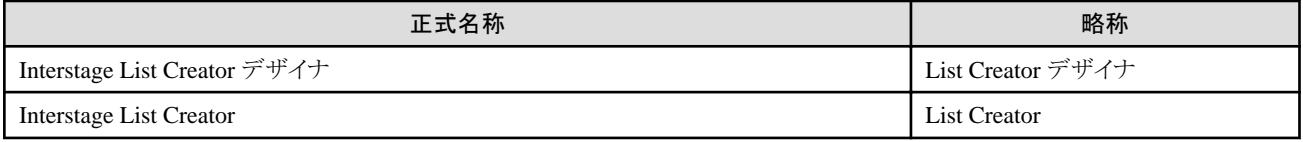

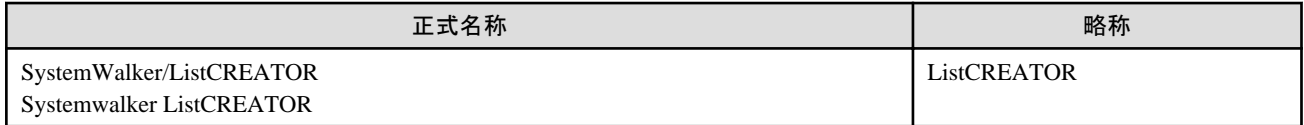

本書では、List Creatorのエディションを次のように表記しています。

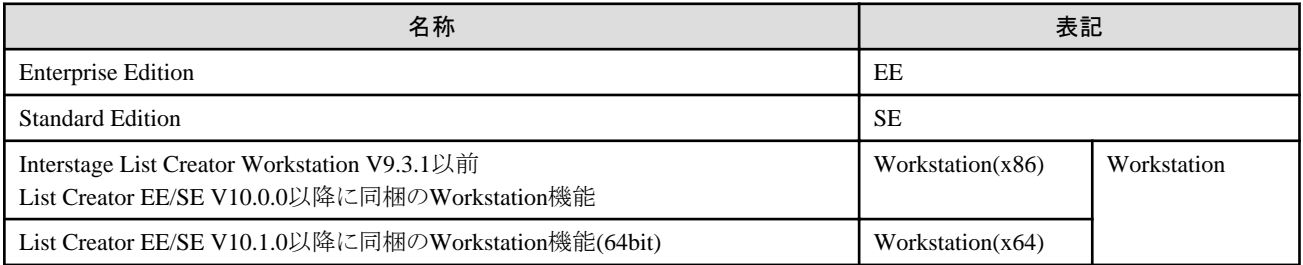

本書では、ソフトウェアを以下のように表記しています。

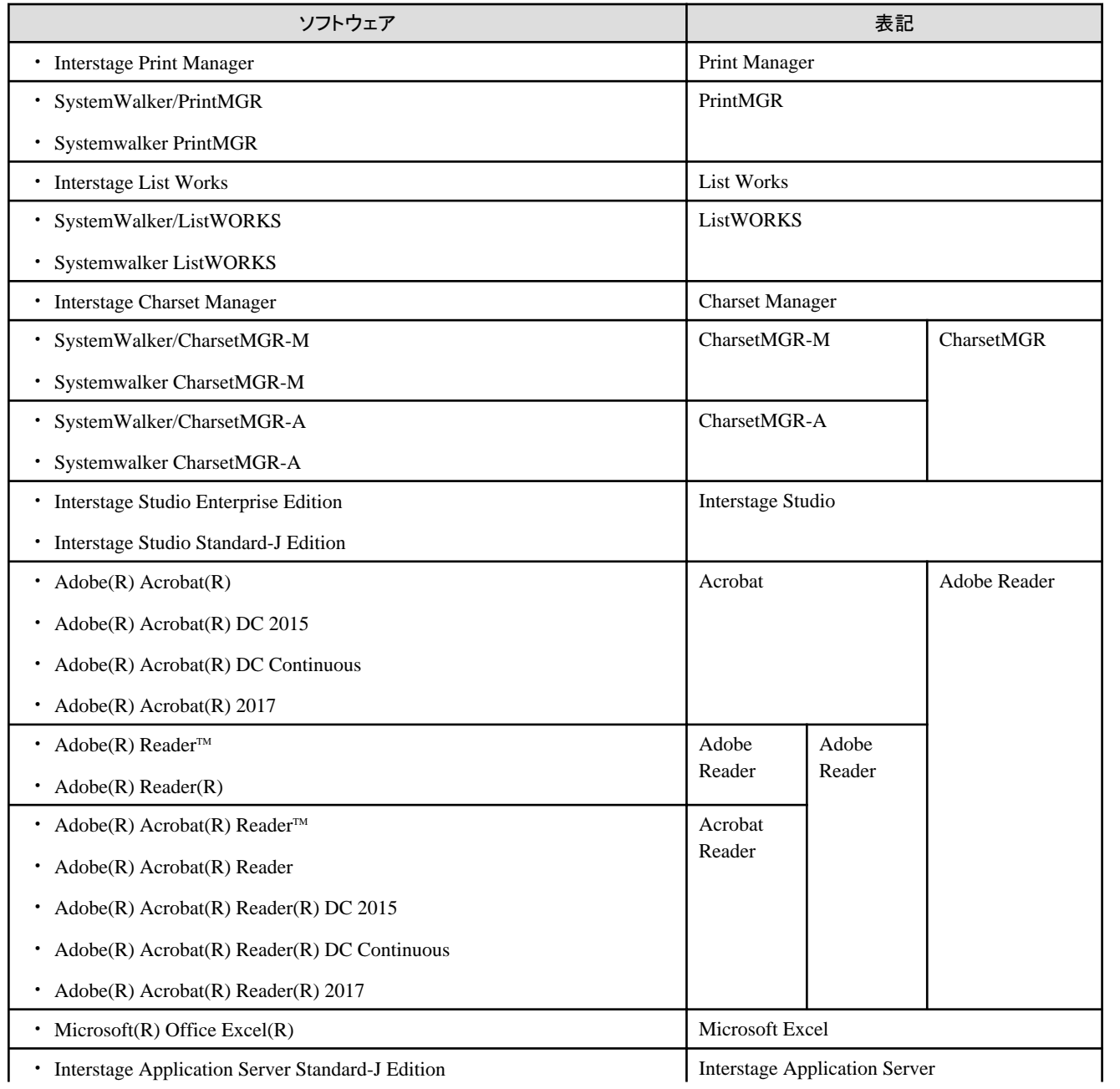

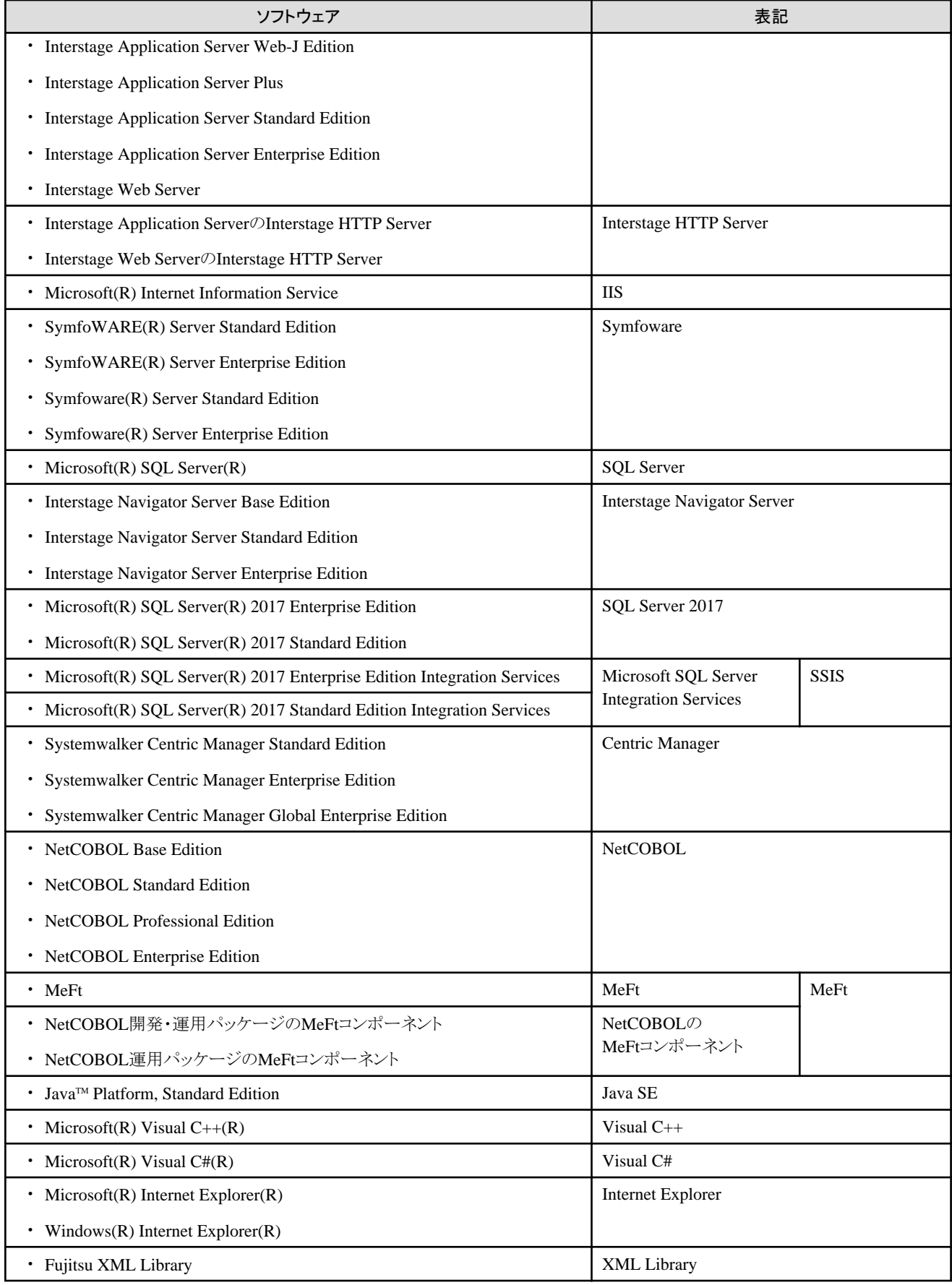

オペレーティングシステムがWindowsの場合

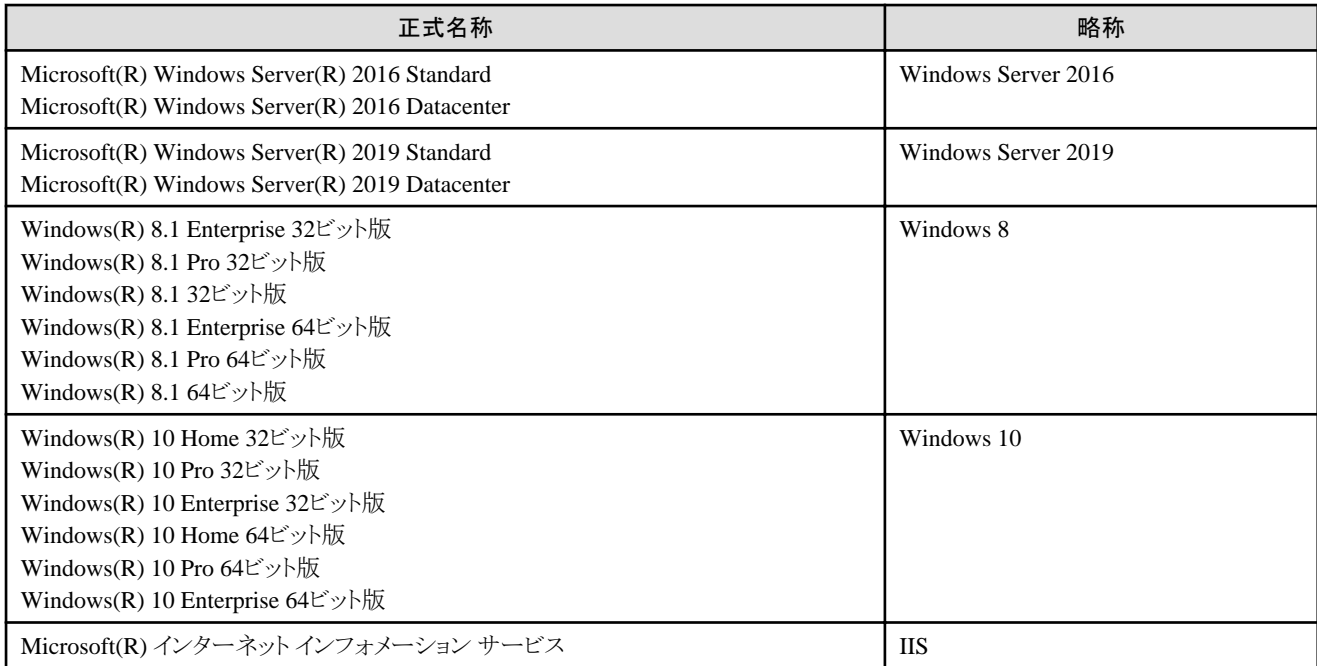

なお、オペレーティングシステムを総称する場合などは、以下のように表記して説明しています。また、本書では、「オペレーティング システム」を「OS」と略記している箇所があります。

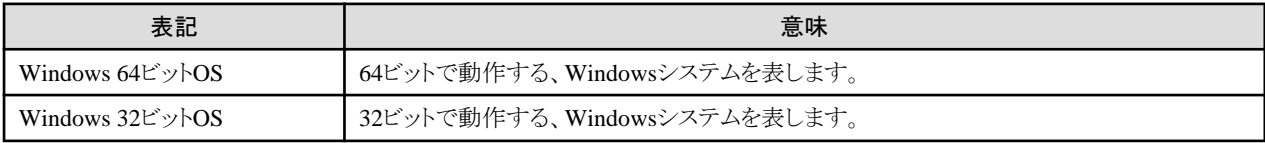

### マーク・記号について

本書では、以下のようなマークや記号を使用しています。

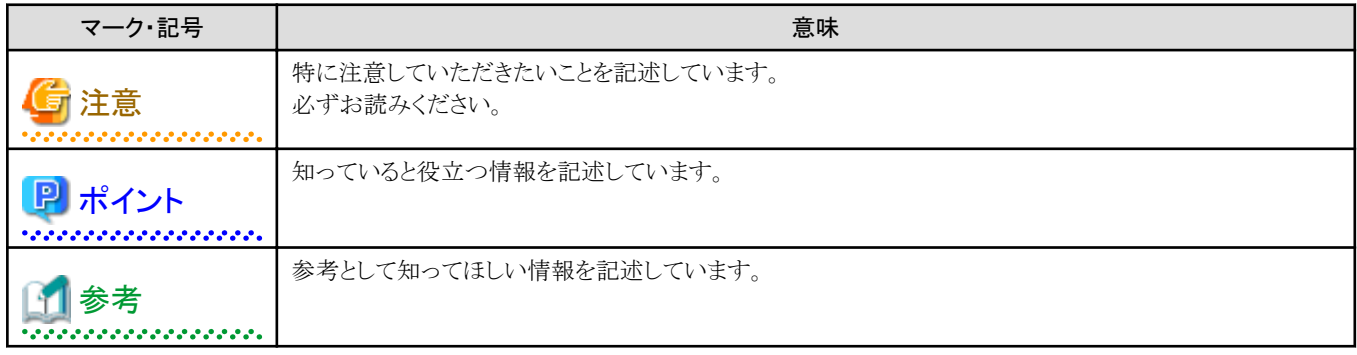

### 輸出管理規制について

本ドキュメントを輸出または第三者へ提供する場合は、お客様が居住する国および米国輸出管理関連法規等の規制をご確認のうえ、必要 な手続きをおとりください。

### 商標について

Interstage、Systemwalker、およびSymfoware は、富士通株式会社の登録商標です。

ActiveX、Microsoft、Windows、Windows Server、Visual C++、Visual C# は、米国Microsoft Corporation の米国およびその他の国に おける登録商標または商標です。

UNIXは、米国およびその他の国におけるオープン・グループの登録商標です。

Linuxは、Linus Torvalds氏の米国およびその他の国における登録商標あるいは商標です。

SAP、その他のSAP製品は、ドイツ及びその他の国におけるSAP AGの商標または登録商標です。

Oracle とJava は、Oracle Corporation 及びその子会社、関連会社の米国及びその他の国における登録商標です。文中の社名、商品名等 は各社の商標または登録商標である場合があります。

Oracle Solaris はSolaris, Solaris Operating System, Solaris OS と記載することがあります。

Adobe、Adobeロゴ、Acrobat、およびReaderは、Adobe Systems Incorporatedの米国またはその他の国における商標または登録商標です。 Wordは、米国Microsoft Corporationの製品です。

Google Chrome、Google Chromeロゴは、Google LLCの商標または登録商標です。

その他の社名、製品名は、一般に各社の商標または登録商標です。

本書に記載されている社名、システム名、製品名などには、必ずしも商標表示((R)、TM)を付記しておりません。

### 著作権表示

Copyright 2016-2021 FUJITSU LIMITED

© PFU Limited 2016-2021

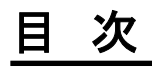

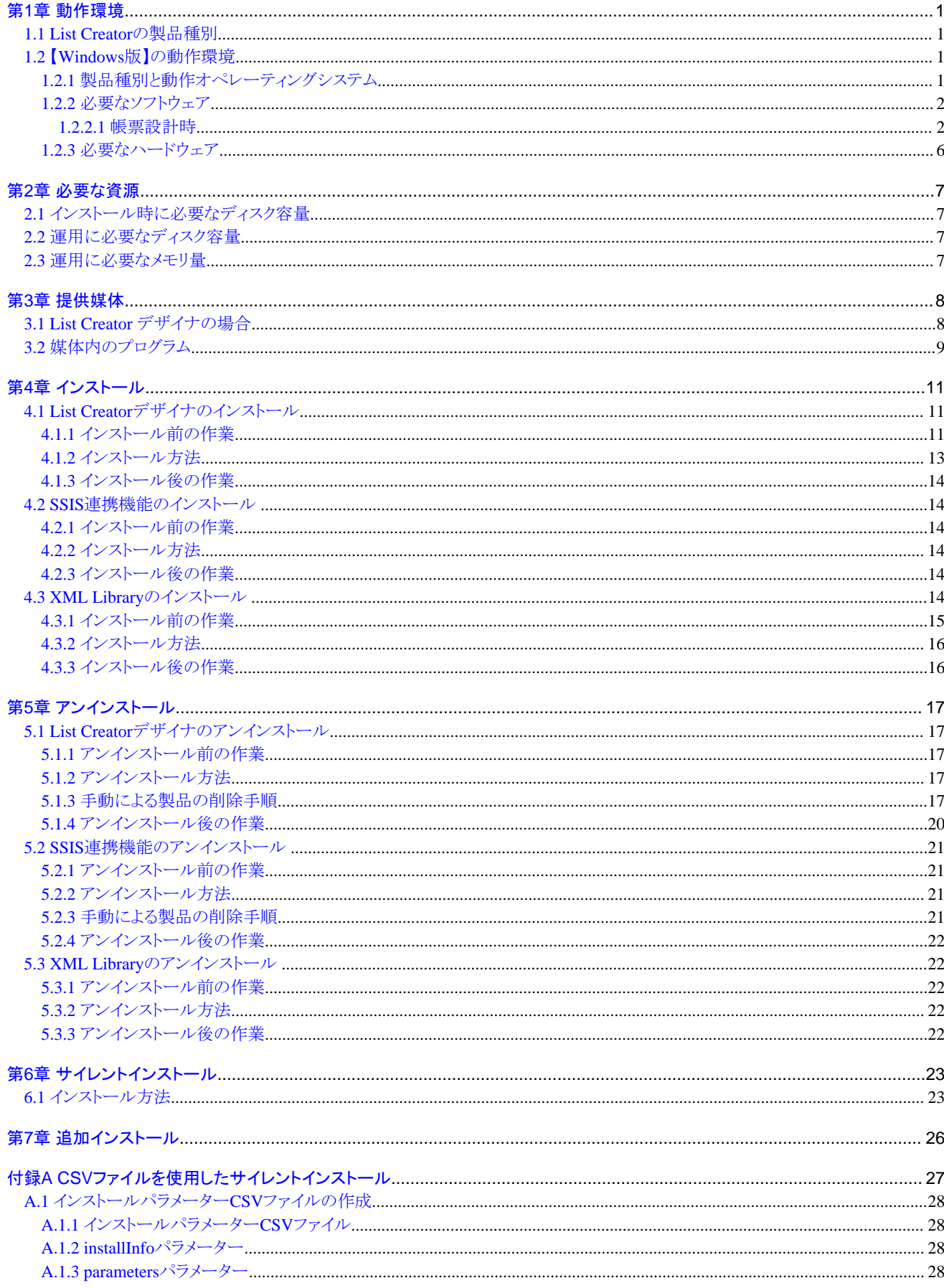

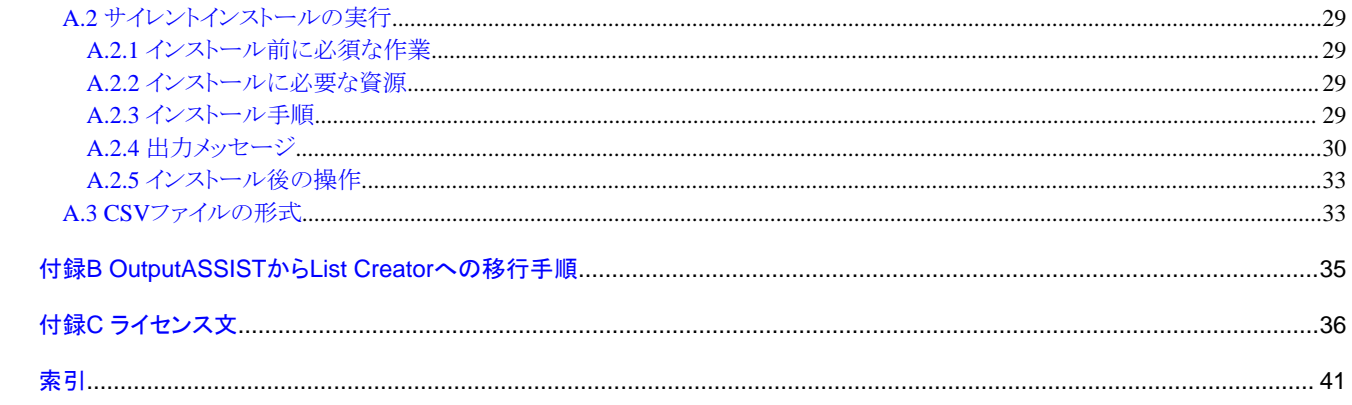

## <span id="page-8-0"></span>第**1**章 動作環境

ここでは、List Creatorの動作環境について説明します。

なお、本章は、あらかじめオンラインマニュアル"解説編"でList Creatorの概要、基礎知識、機能、運用形態、およびサポート範囲などの 記載をお読みいただくことを前提に記載しています。

## 日 ポイント

List Creatorと連携する関連製品の動作環境については、関連製品のマニュアルを参照してください。

## **1.1 List Creator**の製品種別

List Creatorには、帳票を設計する製品と、帳票を運用する製品があります。

### 帳票を設計するための製品

帳票を設計するには、以下の製品が必要です。UNIX系OSの帳票出力サーバで出力する帳票も、Windows版のList Creator デザ イナで設計します。

- List Creator デザイナ

### 帳票を運用するための製品

帳票を運用するには、以下のいずれかの製品が必要です。

- List Creator Enterprise Edition
- List Creator Standard Edition
- List Creator Connector

以下に、動作オペレーティングシステムごとのList Creatorの製品種別について示します。

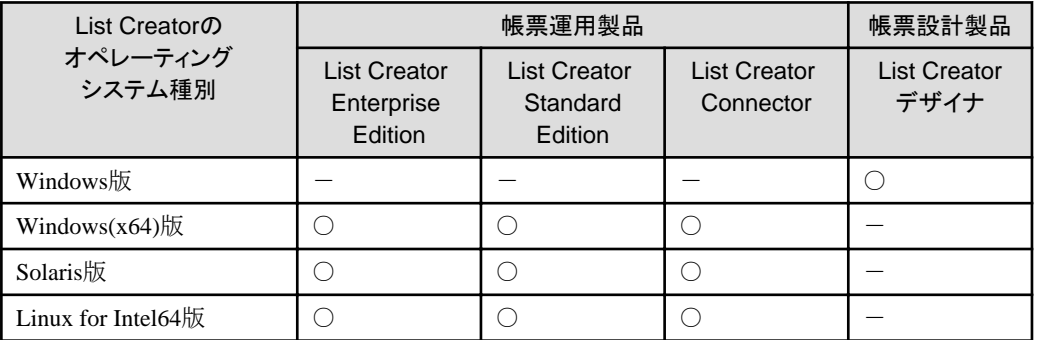

○:サポート -:未サポート

## **1.2** 【**Windows**版】の動作環境

ここでは、【Windows版】の動作環境について説明します。対象となるバージョンレベルは、V11.0.0です。

本節に記載されている関連製品で、製品のバージョンレベルに、「~以降」と表記しているものについては、表記しているV/L以降で、かつ 2020年12月までに出荷されている製品のサポートとなります。

### **1.2.1** 製品種別と動作オペレーティングシステム

【Windows版】の製品種別と動作オペレーティングシステムについて説明します。

### <span id="page-9-0"></span>製品種別

製品種別は、以下のとおりです。

・ List Creator デザイナ(\*1)

 $*1$ .

List Creator デザイナには、オーバレイユーティリティが添付されています。

### 動作オペレーティングシステム

以下に、【Windows版】の製品種別と、動作オペレーティングシステムを示します。

### 表1.1 【Windows版】の製品種別と動作オペレーティングシステム

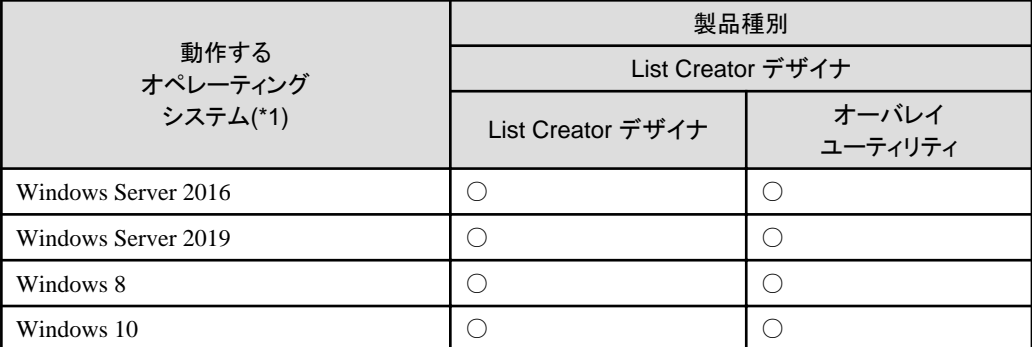

○:サポート

\*1:

Windows 64ビットOSを使用する場合は、WOW64 サブシステム上で、32 ビットアプリケーションとして動作します。

## 日 ポイント

Navigator連携機能(帳票設計機能)の動作オペレーティングシステムごとのサポート範囲を以下に示します。

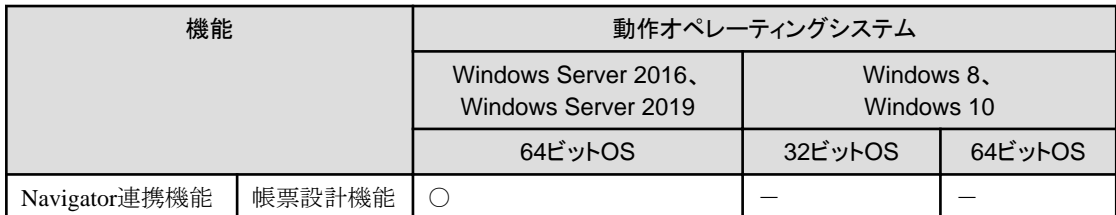

○:サポート

-:未サポート

### **1.2.2** 必要なソフトウェア

### 1.2.2.1 帳票設計時

帳票を設計する場合に、必要なソフトウェアについて説明します。

### オーバレイを作成する場合

既存の帳票(WordやPDF)イメージからオーバレイを作成する場合に必要なソフトウェアを示します。

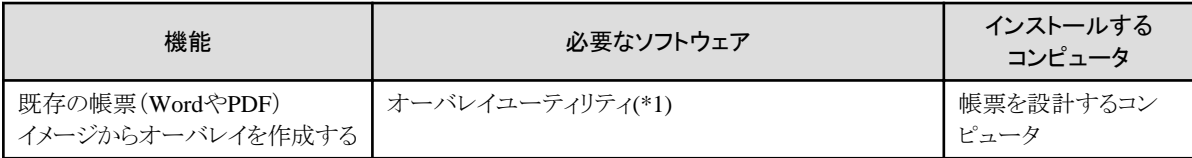

\*1:

オーバレイユーティリティは、List Creator デザイナに添付されています。

### 外字を使用する場合

外字を使用した帳票、および入力データを使用する場合に必要なソフトウェアを示します。

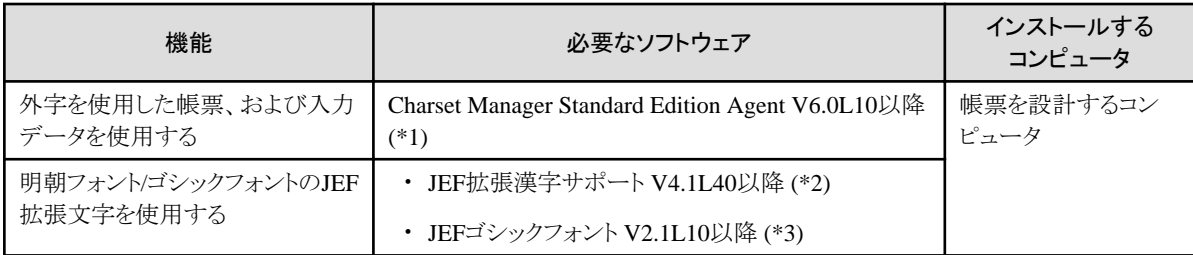

\*1:

Charset Managerの資源管理サーバにCharset Manager Standard Editionも必要です。

\*2:

\*3:

JEF拡張文字の明朝フォントを使用する場合に必要です。

JEF拡張文字のゴシックフォントを使用する場合に必要です。

### **Navigator**連携機能を使用する場合

Navigator連携機能を使用して帳票定義情報を設計する場合に必要なソフトウェアを示します。

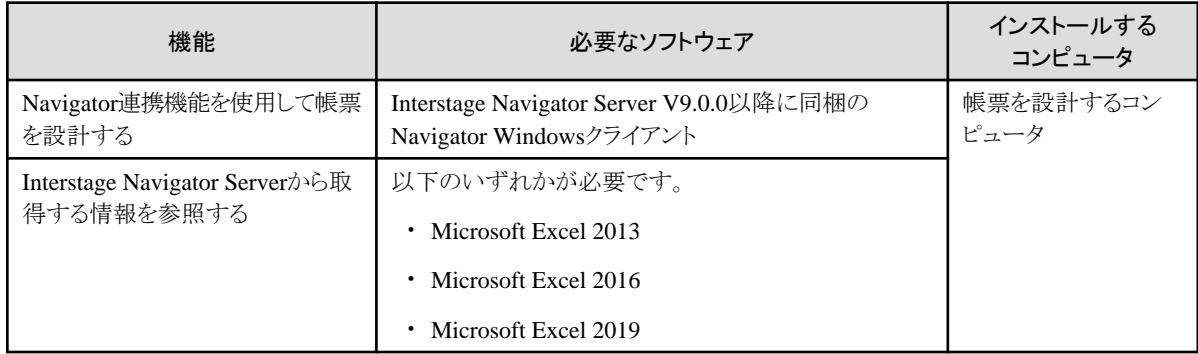

### **SSIS**連携機能を使用する場合

SSIS連携機能を使用してSSISパッケージを開発する場合に必要なソフトウェアを示します。

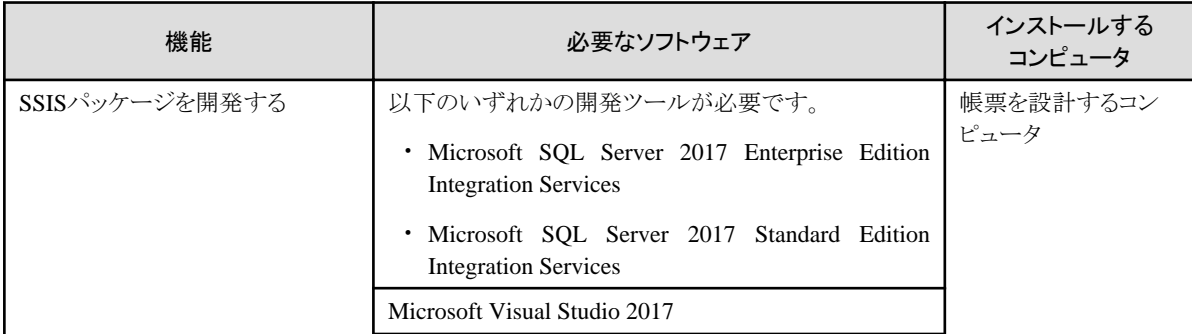

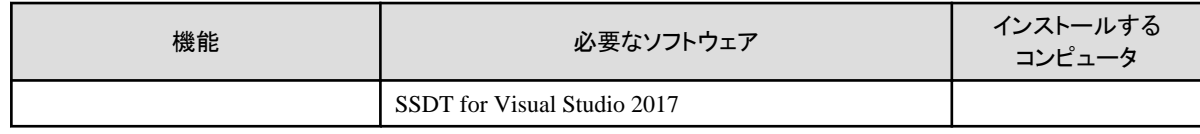

### 「**XML**形式」の入力データを使用する場合

XML形式の入力データを使用する場合、またはXMLファイル/DTDファイルを参照して帳票を設計する場合に必要なソフトウェアを示し ます。

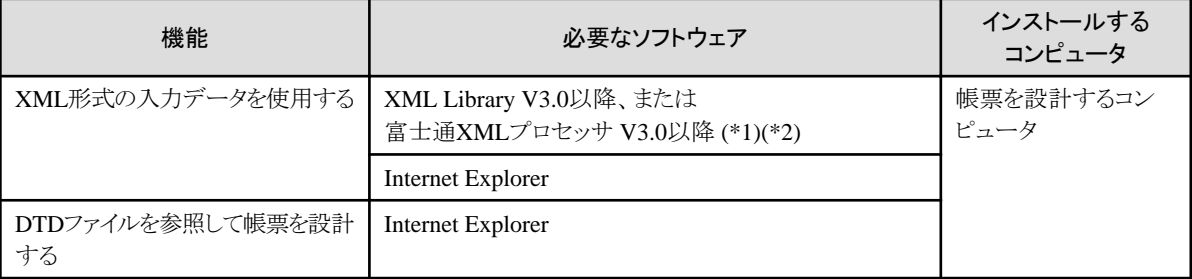

\*1:

List Creator デザイナには、XML Library V5.2が添付されています。

List Creator以外の製品(Windows 64ビットOS版)に添付されているXMLプロセッサまたはXML Libraryは使用できません。

 $*2$ :

帳票資源の格納先、または帳票の出力先を(\\コンピュータ名\共有名\ディレクトリ名)で参照する場合は、XML Library V5.2以降が 必要です。

### プレビューする場合

プレビュー機能を使用して帳票レイアウト情報の出力イメージを確認する場合に必要なソフトウェアを示します。

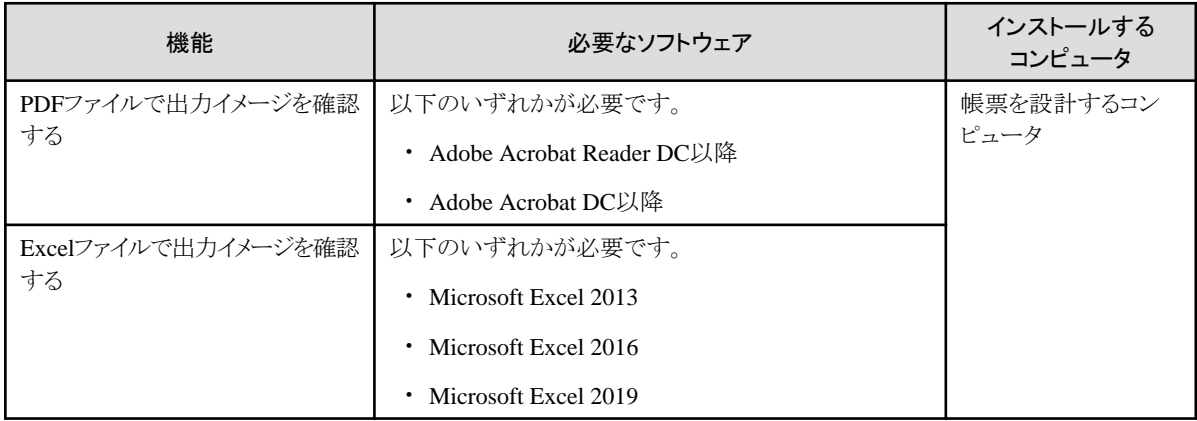

### 帳票の仕様を確認する場合

帳票の仕様を確認する場合に必要なソフトウェアを示します。

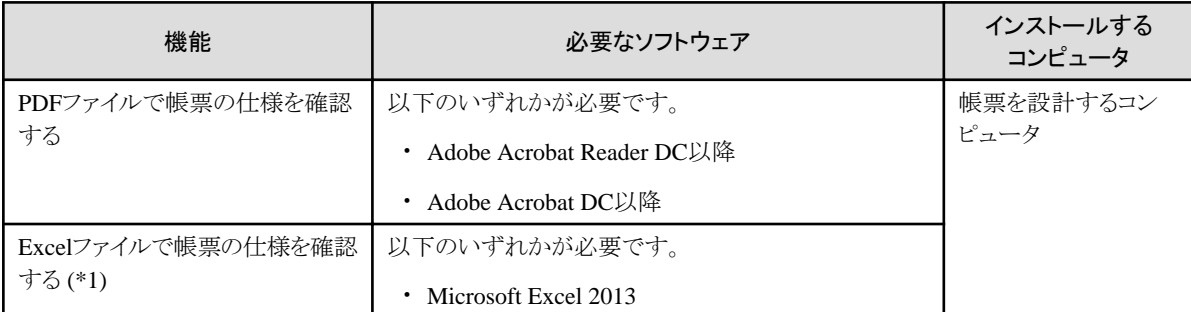

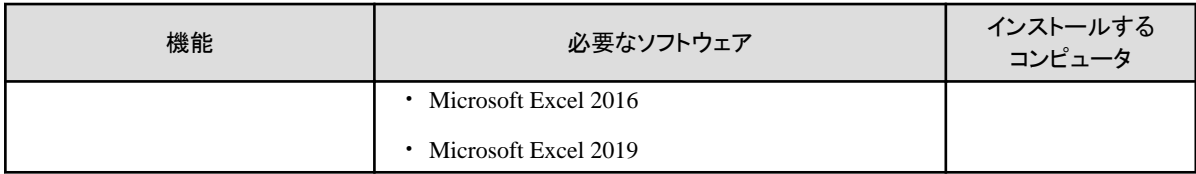

\*1:

帳票イメージを確認したい場合は、以下のいずれかのソフトウェアが必要です。

・Adobe Acrobat Reader DC以降

・Adobe Acrobat DC以降

### 出力した帳票一覧を確認する場合

出力した帳票一覧を確認する場合に必要なソフトウェアを示します。

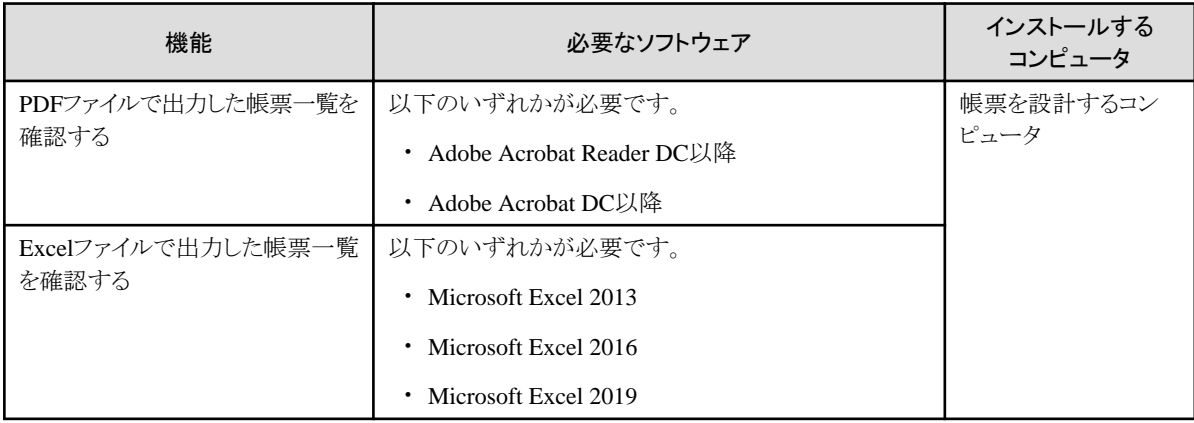

### 帳票コード変換をする場合(**EUC**(**S90**)へ変換する場合のみ)

Windowsで設計した帳票定義情報をEUC環境のSolaris/Linux上で使用するには、帳票定義情報を文字コード変換する必要があります。 帳票定義情報をEUC(S90)コード系に変換する場合に必要なソフトウェアを示します。

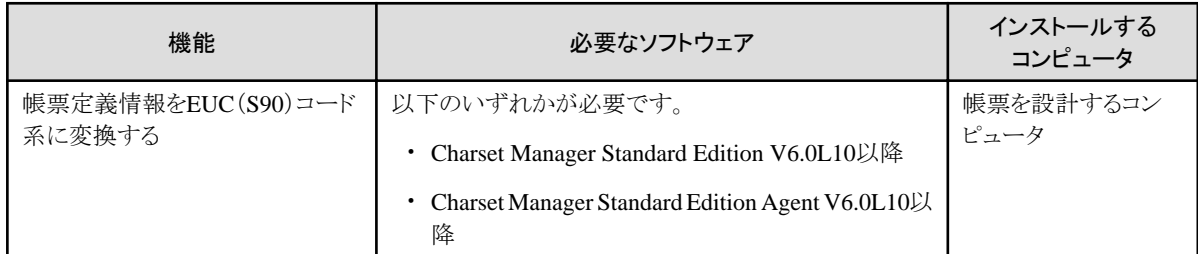

### 帳票レイアウトのインポート機能を使用する場合

帳票レイアウトのインポート機能を使用して帳票を作成する場合に必要なソフトウェアを示します。

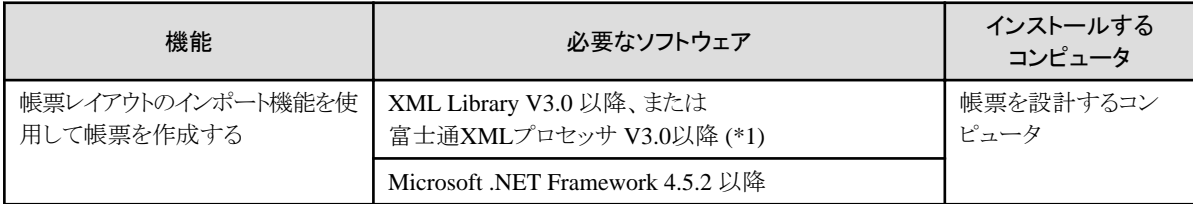

\*1:

List Creator デザイナには、XML Library V5.2が添付されています。

List Creator以外の製品(Windows 64 ビットOS 版)に添付されているXMLプロセッサまたはXML Libraryは使用できません。

### <span id="page-13-0"></span>**1.2.3** 必要なハードウェア

以下のハードウェアが必要です。

List Creatorデザイナの場合

- PRIMERGY
- ー PRIMEQUEST 3000/2000/1000シリーズ
- $-$  FMV
- マルチベンダーサーバ
- マルチベンダークライアント

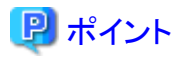

帳票設計時には、解像度800×600ピクセル以上のディスプレイが必要です。

推奨解像度は、1024×768ピクセル以上です。

## <span id="page-14-0"></span>第**2**章 必要な資源

ディスク容量やメモリ量などの、List Creatorで必要な資源について説明します。

## **2.1** インストール時に必要なディスク容量

インストール時に必要なディスク容量は、以下のとおりです。

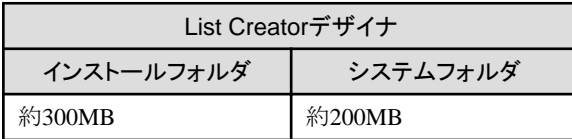

以下の機能をインストールする場合は、以下のディスク容量もあわせて必要です。

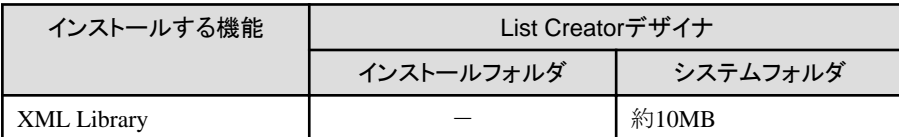

## **2.2** 運用に必要なディスク容量

運用に必要なディスク容量について説明します。

### 帳票を設計する場合

ありません。

### **2.3** 運用に必要なメモリ量

運用に必要なメモリ量は、以下のとおりです。

使用する機能に記載されているメモリ量を、あわせて計算してください。

### 帳票を設計する場合

メモリ48Mバイト以上

「帳票様式定義画面」で下敷きイメージの表示機能、下敷きイメージのオーバレイ変換機能、およびOCR認識機能を使用する場合

モノクロ:60Mバイト以上

カラー :100Mバイト以上

帳票レイアウトのインポート機能を使用して帳票を設計する場合

100Mバイト以上

Navigator連携機能を使用して帳票を設計する場合

84Mバイト以上

### SSISパッケージを開発する場合

192Mバイト以上

### 仕様印刷機能を使用して帳票イメージをPDFファイルおよび、Excelファイルに出力する場合

75Mバイト以上

### プレビュー機能を使用してPDFファイル出力および、Excelファイル出力イメージを確認する場合 75Mバイト以上

## <span id="page-15-0"></span>第**3**章 提供媒体

本製品の提供媒体について、説明します。

## **3.1 List Creator** デザイナの場合

List Creatorデザイナは、以下の2枚の製品媒体で構成されています。

#### 1枚目の製品媒体(DVD)

Windows 32ビットOS用のList Creatorデザイナ

### 2枚目の製品媒体(DVD)

Windows 64ビットOS用のList Creatorデザイナ

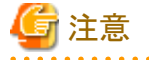

#### 製品媒体(2/2)に関する留意事項

・ Windows 64ビットOSのみサポートします。Windows 64ビットOSでは、WOW64(Windows 32-bit On Windows 64-bit)サブシステム上 で、32ビットアプリケーションとして動作します。

- ・ List Creator V11.0.0 (x64) の他のエディションと混在インストールして使用する場合、製品媒体(2/2)を選択してください。
- ・ Navigator連携機能は未サポートです。

1枚目の製品媒体に収められている主なファイルは、以下のとおりです。

```
\ --+-- Autorun.exe List Creator デザイナのインストーラ
  \perp+-- citool¥ またのは イレントインストール資材一式
   |
   +-- FJQSS_ROOT\ FJQSSインストーラ
  \blacksquare+-- SidSetup\ インストール資材一式
  \perp +-- vcredist\ Visual Studio 2015、2017、および 2019 用 Microsoft Visual C++ 
                                  | 再頒布可能パッケージ(x64)(x86)
|| || || || ||
   +-- memoryestimate.xlsx Excelファイル出力で行数拡張指定時のメモリ見積り用シート
|| || || || ||
   | <日本語OS用>
    - Japanese\ --+-- Manual\ -- LCMaNavi.exe マニュアルナビ(*1)
 | |
             | | <オーバレイユーティリティ>
              - Ovdut\ --+-- ISsetup.exe オーバレイユーティリティのインストーラ
 | | |
                     | | +-- ovdut.pdf オーバレイユーティリティのオンラインマニュアル
 | |
            |\timesXML Library (*1) >
             | +-- XML\ -- FujitsuXMLLib.msi XML Libraryのインストーラ
 | |
              <SSIS連携機能>
            +-- LCSSIS¥ -- setup.exe SSIS連携機能のインストーラ
|| || || || ||
   | <英語OS用>
   +-- English\ ---+-- Manual マニュアル
 |
             | <オーバレイユーティリティ>
             +-- Ovdut\ -- ISsetup.exe オーバレイユーティリティのインストーラ
 |
```

```
 | <XML Library (*1) >
 +-- XML\ -- FujitsuXMLLib.msi XML Libraryのインストーラ
```
<span id="page-16-0"></span>\*1:マニュアルナビとは、オンラインマニュアルを参照するためのツールです。詳しくは、ソフトウェア説明書を参照してください。

2枚目の製品媒体に収められている主なファイルは、以下のとおりです。

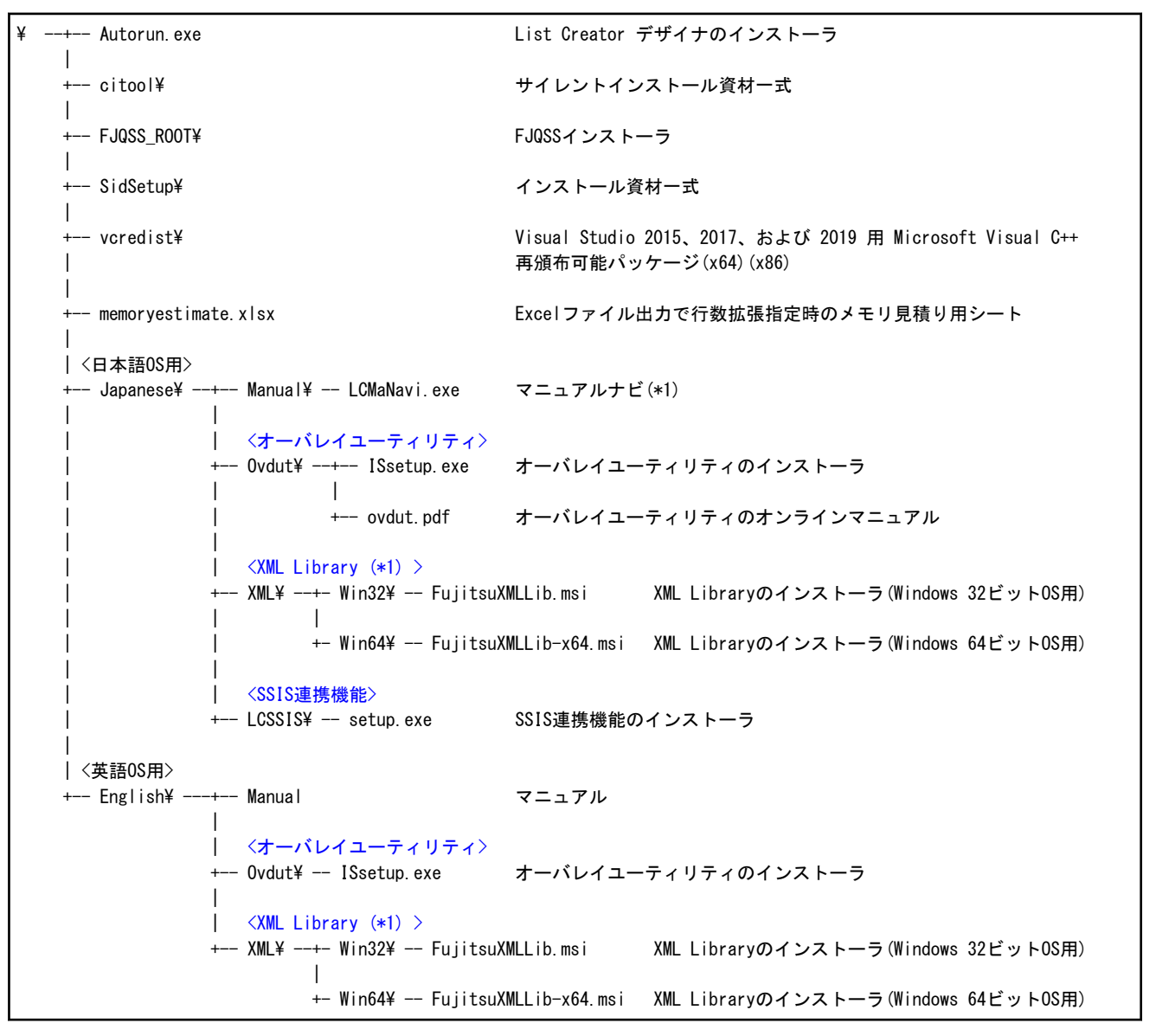

\*1:マニュアルナビとは、オンラインマニュアルを参照するためのツールです。詳しくは、ソフトウェア説明書を参照してください。

## **3.2** 媒体内のプログラム

本製品の媒体で提供しているプログラムは、以下のとおりです。

### <オーバレイユーティリティ>

オーバレイユーティリティは、任意のアプリケーションプログラムから印刷を行うことにより、オーバレイ、および帳票を作成するための ソフトウェアです。

オーバレイユーティリティを使用すると、使い慣れたツールで設計した帳票イメージや、インターネットで公開されている PDFファイルの 帳票イメージなどを簡単にオーバレイファイルに変換することができます。

詳細については、List Creatorデザイナの製品媒体の\Japanese\Ovdutフォルダ配下のオンラインマニュアル(ovdut.pdf)をご覧ください。

<span id="page-17-0"></span>なお、オーバレイユーティリティの旧バージョンレベルがインストールされている環境に、当バージョンレベルのオーバレイユーティリティを 上書きインストールすることはできません。

旧バージョンレベルのオーバレイユーティリティをアンインストールしてから、インストールしてください。

#### <XML Library (\*1) >

List CreatorでXML形式の入力データを使用して帳票出力する場合、またはXMLファイルを参照して帳票を設計する場合に必要です。

List Creatorには、XML Library V5.2を同梱しています。

\*1:

XML Libraryは、XML SDK のXMLプロセッサに含まれるWindows版 COMコンポーネントの実行ライブラリです。 XML Libraryは、DOMおよびSAXアプリケーションインタフェースを提供しています。

### <SSIS連携機能>

SSIS連携機能は、SSISを使って帳票を出力する機能です。SSISでList Creatorを利用するためのデータ フロー コンポーネントを提供 します。

帳票出力にはList Creatorを使用します。SSISパッケージを実行することによりList Creatorを実行し、帳票を出力します。

#### <FJQSS>

FJQSS (資料採取ツール)は、トラブル調査に必要な資料を簡単な操作で採取できるツールです。トラブル発生直後に、FJQSS (資 料採取ツール)を使うことで迅速な原因究明につながります。

FJQSS については、以下で表示されるマニュアルを参照してください。

### Windows Server 2016、またはWindows Server 2019の場合

「スタート」メニューの「FJQSS(資料採取ツール)」-「FJQSS ユーザーズガイド」

#### Windows 10の場合

「スタート」メニューの「すべてのアプリ」-「FJQSS(資料採取ツール)」-「FJQSS ユーザーズガイド」

#### Windows 8の場合

アプリ画面の「FJQSS(資料採取ツール)」-「FJQSS ユーザーズガイド」

## <span id="page-18-0"></span>第**4**章 インストール

List Creatorのインストールについて、説明します。

### **4.1 List Creator**デザイナのインストール

以下のインストールについて、説明します。

・ List Creator デザイナ

### **4.1.1** インストール前の作業

List Creatorデザイナをインストールする場合に、以下の留意事項があります。

### ◆インストール時の留意事項

#### インストール方法

本製品のインストールは、必ず付属のインストールプログラムで行ってください。COPYコマンドなどで複写した場合は動作しません。

#### インストールフォルダのパス

インストールフォルダのパスには、「\」の前後、およびパスの最後に半角空白を指定しないでください。

### オペレーティングシステムのアップグレード

本製品、および本製品の製品媒体に含まれる製品がインストールされているオペレーティングシステムをアップグレードする場合、本 製品、および本製品の製品媒体に含まれる製品をアンインストールしてから、オペレーティングシステムのアップグレードを行なって ください。

また、オペレーティングシステムのアップグレード後に必要な製品をインストールしてください。

#### Windows更新プログラムの適用

Windows 8.1にインストールする場合、以下の更新プログラムが適用されていることを確認してください。

- KB2919442以降
- KB2919355以降

更新プログラムが適用されていない場合、更新プログラムを適用してください。

#### Microsoft Visual C++ 再頒布可能パッケージのインストール

本インストーラは、以下のソフトウェアをインストールします。

- Visual Studio 2015、2017、および 2019 用 Microsoft Visual C++ 再頒布可能パッケージ

このソフトウェアのインストールに失敗した場合、製品媒体にあるインストーラを使用して直接インストールした後、本インストーラを再 度起動してください。

### 環境変数

本製品のインストール時、環境変数PATHにList Creatorのインストールフォルダ名が自動的に追加されます。

#### Windows Defenderの履歴

Windows Defenderがインストールされている環境に本製品をインストールした場合、Windows Defenderの履歴に以下の内容が「警告 レベル:不明」として記録されることがありますが、そのままお使いいただいて問題ありません。

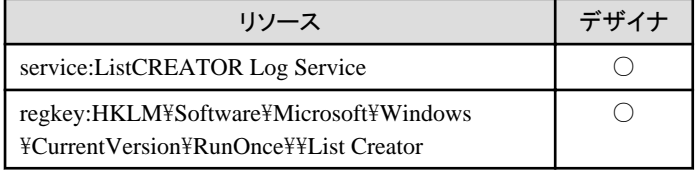

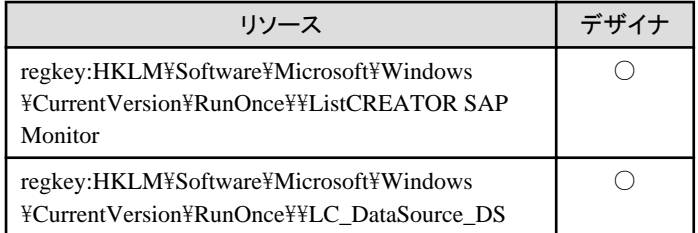

○:履歴に記録される

### ◆英語環境で運用する場合の留意事項

### 英語環境で運用する場合のWindowsのシステムロケール

英語環境で運用する場合は、インストール前にWindowsのシステムロケールが英語に設定されていることを確認してください。シス テムロケールにしたがってインストールされるモジュールやスタートメニューが決まります。インストール後にシステムロケールを変更した 場合の動作は保証されません。

### ◆インストール時の排他製品に関する留意事項

### 混在してインストールできる製品

List Creator(x64)の他のエディションと混在インストールして使用したい場合は、本バージョンレベルのList Creatorデザイナの、製品 媒体(2/2)で提供するWindows 64ビットOS用を使用してください。

## 日 ポイント

本バージョンレベルのList Creatorがインストール済みのシステムに、List Creator V6.0L10、またはListCREATOR V10.0L30以前の製 品をインストール操作後、本バージョンレベルのList Creatorをインストール操作することはできません。"5.1.3 [手動による製品の削除](#page-24-0) [手順](#page-24-0)"を参照して製品を削除した後に、List Creatorをインストールしてください。

### 混在してインストールできない製品

以下の製品がインストール済みのシステムに対して本製品をインストールすることはできません。該当製品をアンインストール後、本製品 をインストールしてください。

- SystemWalker/OutputASSIST
- SystemWalker for R/3 プリント連携
- SystemWalker for Oracle Applications プリント連携
- SystemWalker/e-DocGenerator
- デルバイ for MetaFrame
- Interstage List Manager Agent
- Interstage List Manager Workstation
- Interstage List Works Print Agent V10.1.1(Solaris連携機能)

### ◆上書きインストールについて

### 上書きインストールに関する留意事項

旧バージョンのList Creator デザイナと旧バージョンの32ビットアプリケーションとして動作する以下のList Creatorの他のエディションが 混在してインストールされている場合、本バージョンのList Creator デザイナを上書きインストールすることはできません。

インストール済みの旧バージョンのList Creatorをアンインストールした後にインストールを行ってください。

- List Creator Enterprise Edition
- List Creator Standard Edition
- List Creator Connector

#### <span id="page-20-0"></span>上書きインストールする前に

本バージョンのList Creator デザイナを上書きインストールする場合は、以下のインストールフォルダのサブフォルダ配下のユーザ資源を 退避してください。以下の機能は本バージョンで廃止されました。

- ー 仕分け定義 (「インストールフォルダ\Assort」配下のファイル)
- ー クエリ定義 (「インストールフォルダ\Query」配下のファイル)(List Creator デザイナのみ)

### ◆インストール順序に関する留意事項

本製品を先にインストール

- 既に「Interstage List Creator for MetaFrame V6.0L10」、または「Systemwalker ListCREATOR for MetaFrame V10.0L30」をイン ストール済みのシステムに本製品をインストールする場合は、インストール済みの製品をアンインストールした後にインストールを 行ってください。
- 以下のいずれかがインストールされている環境に、本バージョンレベルのList Creator デザイナおよび本バージョンレベルのList Creator Workstation(x86)をインストールする場合には、List Creator デザイナを先にインストールする必要があります。
	- List Creator デザイナ V8.0.1以前
	- List Creator V8.0.1以前
	- ListCREATOR デザイナ V10.0L30以前
	- ListCREATOR V10.0L30以前

### ◆メッセージ表示時の留意事項

#### システム環境変数PATHの設定ができない

インストール時にシステム環境変数PATHが長いなどの理由により、以下のメッセージが表示される場合があります。

「設定されている環境変数PATHが長すぎるため、List Creatorで必要な環境変数PATHの設定ができませんでした。ソフトウェア説明書を 参照し、環境変数PATHを設定してください。」

上記の場合、システム環境変数PATHから不必要なパスを削除し、List Creatorのインストールディレクトリを設定してください。 環境変数の設定方法については、Windowsのヘルプを参照してください。なお、List Creatorのデフォルトのインストールパスは「C: \ListCREATOR」です。

#### OCR-Bフォントを登録できない

インストール時に、OCR-Bフォントの登録に失敗したメッセージが出力される場合があります。

「OCR-Bフォント「OCR-B FJ 10cpi(TrueType)」の登録に失敗しました。ソフトウェア説明書を参照して手動でフォントの登録を行っ てください。」

上記の場合、Windowsのヘルプを参照し、以下のフォントをインストールしてください。

```
インストールフォルダ\Fjocrb10.ttf
```
### **4.1.2** インストール方法

- 1. Administratorsグループに属するユーザでログインします。
- 2. Windows Server 2016、Windows Server 2019のリモートデスクトップサービスをお使いの場合は、オペレーティングシステムの状態を Installモードに変更してください。

change user /install .... Installモードに変更する。 change user /execute .... Applicationの実行モードに変更する。 change user /query .... モードを表示する。

なお、本製品のインストール後はApplicationの実行モードに戻してください。

3. 本製品の製品媒体を、ディスクドライブにセットします。

インストールプログラムが自動的に起動されます。

<span id="page-21-0"></span>自動的に起動されない場合には、製品媒体内のルート直下にあるAutorun.exeを実行してください。

- 4. 「インストール」をクリックします。
- 5. インストーラが起動されますので、表示されるメッセージにしたがってインストールを行います。
- 6. コンピュータの再起動後、インストールを完了させるためにAdministratorsグループに属するユーザでログインします。

### **4.1.3** インストール後の作業

本製品をインストール後は必ずコンピュータを再起動し、再起動後にAdministratorsグループに属するユーザでログインしてください。(イ ンストール方法の手順6.を必ず実施してください。)

Administratorsグループに属するユーザでログインしないと一部モジュールがインストールされず、正しく動作しない場合があります。

また、List Creatorの各機能を使用するための準備を、以下のとおり行います。

#### インストール直後の環境設定

インストール直後の帳票格納ディレクトリは、以下のフォルダとなります。

(インストールフォルダ)¥Assets

環境に合わせて、環境設定または帳票定義一覧で変更してください。

### **4.2 SSIS**連携機能のインストール

SSIS連携機能のインストールについて、説明します。

### **4.2.1** インストール前の作業

SSIS連携機能をインストールする場合に、以下の留意事項があります。

- ・ 本製品のインストールは、必ず付属のインストールプログラムで行ってください。COPYコマンドなどで複写した場合は動作しません。
- ・ 本製品のインストールの前に、使用する環境に必須ソフトウェアを必ずインストールしてください。
- ・ SSIS連携機能のインストーラは、Windows 64ビットOSのみサポートします。
- ・ 旧バージョンレベルのSSIS連携機能がインストールされている場合は、事前にアンインストールしてください。

### **4.2.2** インストール方法

- 1. Administratorsグループに属するユーザでログインします。
- 2. 製品媒体の\Japanese\LCSSIS\setup.exeを起動します。
- 3. インストーラが起動されますので、表示されるメッセージにしたがってインストールを行います。

### **4.2.3** インストール後の作業

ありません。

### **4.3 XML Library**のインストール

XML Libraryのインストールについて、説明します。

XML Libraryは、以下の場合に必要です。

・ List CreatorデザイナでXMLファイルを参照して帳票を設計する場合

### <span id="page-22-0"></span>**4.3.1** インストール前の作業

XML Libraryをインストールする場合に、以下の留意事項があります。

### ◆インストール時の留意事項

List Creator以外の製品にXML SDKまたはXML Libraryが同梱され提供されていることがあります。XML SDKまたはXML Libraryの提供 する機能は、システム上に1つしか存在できませんので、他の製品が利用しているXML SDKまたはXML Libraryを無条件に置き換え ることは、他の製品の動作不具合を招くことが考えられます。このため、現在お使いのシステムの状況を確認し、状況に合わせて対応する 必要があります。

以下の手順でシステムの状況を確認し、インストール作業を実施してください。

- 1. 「コントロールパネル」から「プログラムと機能」を選択してください。
- 2. 現在インストールされているプログラムの一覧に、XMLプロセッサ(以下のいずれか)が存在するか確認してください。
	- Fujitsu XMLプロセッサ Vx.x
	- Fujitsu XML Processor Vx.x
	- Fujitsu XML Library (x.x.y.y)
- 3. XMLプロセッサが存在していない場合には、List Creatorに同梱されているXML Libraryをインストールしてください。
- 4. 既にインストールされているXMLプロセッサのバージョンレベル(x.xの部分)が、3.0、3.1、5.0、または5.2である場合は、List Creatorに 同梱されているXML Libraryのインストールは不要です。

ただし、帳票資源の参照先、または帳票の出力先をUNC指定とする場合は、XML Library V5.2以降をインストールしてください。

5. 既にインストールされているXMLプロセッサのバージョンレベルが、3.0未満である場合は、以下の手順で本製品をインストールし てください。

現在XMLプロセッサを利用/同梱している製品を、V3.0、V3.1、V5.0またはV5.2のXML SDKに対応する版にバージョンアップした 後、本製品をインストールしてください。

6. 英語環境で運用する場合は、XML Library V5.2以降をインストールしてください。

### ◆メッセージ表示時の対処

XML プロセッサのインストール時に、Windows Installerコアモジュールのインストールで「Windows Installerを起動できません。管理者にお 問い合わせください。」のメッセージが表示され、インストールが完了しない場合があることが確認されています。

以下の手順に従って作業をしてください。

- 1. 製品媒体をディスクドライブにセットします。
- 2. [スタート]-[すべてのプログラム]-[アクセサリ]のコマンド プロンプトを起動します。
- 3. 以下のコマンドラインを実行します。
	- 日本語環境の場合

D:\Japanese\XML\InstMsiW.exe /c /t:C:\temp\msi

- 英語環境の場合

D:\English\XML\InstMsiW.exe /c /t:C:\temp\msi

ディスクドライブがDドライブの場合の例です。

このコマンドラインでは、「C:\temp\msi」フォルダの中に以下の Windowsインストーラファイルを展開します。

展開先は約4.6MBの空きが必要です。

Cabinet.dll Imagehlp.dll Instmsi.msi Msi.dll

<span id="page-23-0"></span>Msiexec.exe Msihnd.dll Msiinst.exe Msimsg.dll Msls31.dll Mspatcha.dll Riched20.dll Shfolder.dll Usp10.dll

4. 以下のコマンドラインを実行します。

 $C:\n *Itemp4msi4msiinst.exe /i instmsi.msi /qb+*$ 

- 5. 「Windows インストーラのセットアップを正しく完了しました。」 のメッセージが出てきたら、[OK] をクリックします。
- 6. XML Libraryをインストールします。

### **4.3.2** インストール方法

- 1. Administratorsグループに属するユーザでログインします。
- 2. 以下のフォルダに格納されているFujitsuXMLLib.msiを起動します。
	- 日本語環境の場合

製品媒体のJapanese¥XML

- 英語環境の場合

製品媒体のEnglish\XML

以降は、インストールプログラムの指示に従ってインストールを進めてください。

### **4.3.3** インストール後の作業

ありません。

## <span id="page-24-0"></span>第**5**章 アンインストール

List Creatorのアンインストールについて、説明します。

## **5.1 List Creator**デザイナのアンインストール

以下のアンインストールについて、説明します。

・ List Creatorデザイナ

### **5.1.1** アンインストール前の作業

List Creatorデザイナをアンインストールする場合に、以下の留意事項があります。

・ 本バージョンレベルのList Creator デザイナがインストール済みのシステムに、List Creator V6.0L10、またはListCREATOR V10.0L30 以前の製品をインストール操作後、本バージョンレベルのList Creator デザイナをアンインストールできません。 "5.1.3 手動による製品の 削除手順"を参照して製品を削除してください。

### **5.1.2** アンインストール方法

- 1. Administratorsグループに属するユーザでログインします。
- 2. List Creatorプログラムが動作中の場合は、アプリケーションを終了します。
- 3. [コントロールパネル]から「ListCREATOR」をアンインストールします。
- 4. コンピュータを再起動します。

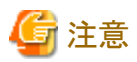

アンインストール実行中に、キャンセルボタンを押下してアンインストールを中断した場合、アンインストール開始から中断までに削除された 一部のファイルは復旧されません。また、一部の環境設定情報も削除されます。 アンインストールを中断した場合、それ以降は製品が正しく動作しませんので、再度アンインストールを実行し、すべてのファイルおよび環境 を削除した上で、再度インストールを行ってください。

### **5.1.3** 手動による製品の削除手順

インストール時の不測の事態により、再インストールまたはアンインストールが正常に動作しなくなった場合、以下の手順によりハードディスク 上からすべての関連資産を削除することで、元の環境に復旧することができます。なお、この作業を行う前に、起動中のアプリケーショ ンをすべて終了させてください。

### 【**Windows**版の場合】

1. サービスを停止します。

[コントロールパネル]の[管理ツール]の[サービス]を起動し、以下のサービスが起動されている場合に停止します。

- ListCREATOR Log Service

- Print Spooler

- 2. ファイル/フォルダを削除します。
	- a. List Creatorのインストールディレクトリ

「エクスプローラ]を起動し、インストール時に指定したフォルダを削除してください。

以下にデフォルトのフォルダ名を記述します。これを参考に該当するフォルダを削除してください。

なお、該当するフォルダ配下にユーザ資源がある場合は、必要に応じて退避してください。

(インストールドライブ):\ListCREATOR

b. List Creatorのファイル

○:削除する必要があるファイル

【Windows 32ビットOSの場合】

```
Windowsディレクトリ配下System32サブディレクトリ内の以下のファイル
```
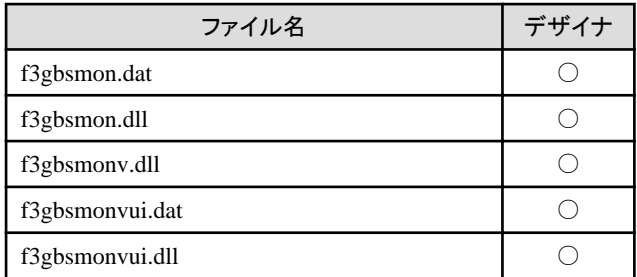

【Windows 64ビットOSの場合】

Windowsディレクトリ配下SysWOW64サブディレクトリ内の以下のファイル

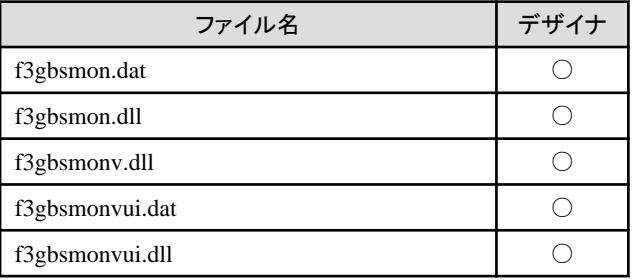

Windowsディレクトリ配下System32サブディレクトリ内の以下のファイル

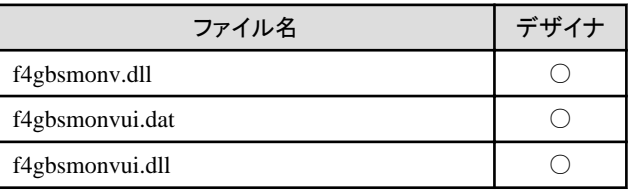

3. レジストリを削除します。

[レジストリエディタ](Windowsフォルダ配下のSYSTEM32サブフォルダ内の[REGEDT32.EXE])を起動し、以下のレジストリキー のうち該当するキー配下をすべて削除してください。

○:削除する必要があるキー

a. 【Windows 32ビットOSの場合】

HKEY\_LOCAL\_MACHINE\SOFTWARE\Fujitsu配下の以下のキー

【Windows 64ビットOSの場合】

HKEY\_LOCAL\_MACHINE\SOFTWARE\Wow6432Node\Fujitsu配下の以下のキー

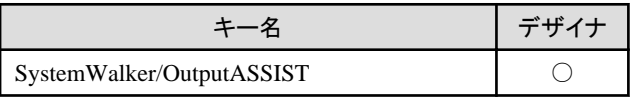

b. 【Windows 32ビットOSの場合】

HKEY\_LOCAL\_MACHINE\SOFTWARE\Fujitsu\Install配下の以下のキー

【Windows 64ビットOSの場合】

HKEY\_LOCAL\_MACHINE\SOFTWARE\Wow6432Node\Fujitsu\Install配下の以下のキー

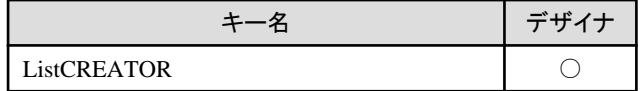

c. 【Windows 32ビットOSの場合】

HKEY\_LOCAL\_MACHINE\SOFTWARE\Fujitsu Limited配下の以下のキー

【Windows 64ビットOSの場合】

HKEY\_LOCAL\_MACHINE\SOFTWARE\Wow6432Node\Fujitsu Limited配下の以下のキー

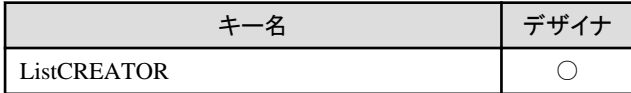

d. HKEY\_LOCAL\_MACHINE\SYSTEM\CurrentControlSet\Services\EventLog\Application配下の以下のキー

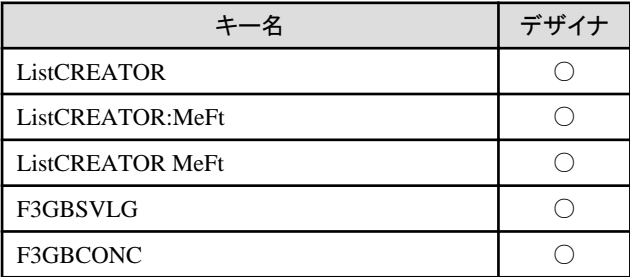

e. HKEY\_LOCAL\_MACHINE\SYSTEM\CurrentControlSet\Services配下の以下のキー

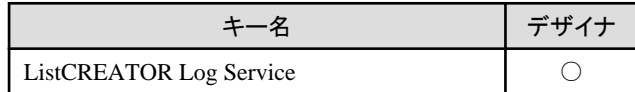

f. 【Windows 32ビットOSの場合】

HKEY\_LOCAL\_MACHINE\SOFTWARE\Microsoft\Windows\CurrentVersion\Uninstall配下の以下のキー

### 【Windows 64ビットOSの場合】

HKEY\_LOCAL\_MACHINE\SOFTWARE\Wow6432Node\Microsoft\Windows\CurrentVersion\Uninstall配下の以下 のキー

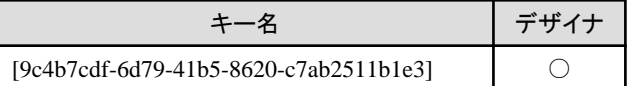

g. HKEY\_CURRENT\_USER\SOFTWARE\Fujitsu配下の以下のキー

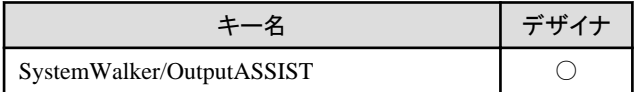

h. HKEY\_LOCAL\_MACHINE\SYSTEM\CurrentControlSet\Control\Print\Monitors配下の以下のキー

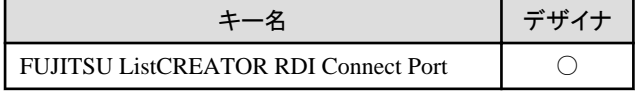

4. PATH(システム環境変数)を削除します。

[コントロールパネル]の[システム]アイコンを起動し、[詳細]タブから[環境変数]を押して環境変数画面を表示します。システム環 境変数の"Path"部を選択後、[編集]ボタンを押して編集画面を表示し"変数値"から2.のフォルダパス、およびそのフォルダパスを含 んだパス名をすべて削除し、[OK]ボタンを押します。

5. アイコン/グループを削除します。

[エクスプローラ]で以下のフォルダを削除してください。

(システムドライブ):\ProgramData\Microsoft\Windows\スタート メニュー\プログラム配下の以下のフォルダ

<span id="page-27-0"></span> $-$  List Creator

6. インストーラのフォルダを削除します。

[エクスプローラ]を起動し、以下のフォルダを削除してください。

【Windows 32ビットOSの場合】

%ProgramFiles%\InstallShield Installation Information\{9C4B7CDF-6D79-41B5-8620-C7AB2511B1E3}

注: %ProgramFiles%は、環境変数を表します。通常は、「(システムドライブ):\Program Files」です。

【Windows 64ビットOSの場合】

%ProgramFiles(x86)%\InstallShield Installation Information\{9C4B7CDF-6D79-41B5-8620-C7AB2511B1E3}

注: %ProgramFiles(x86)%は、環境変数を表します。通常は、「(システムドライブ):\Program Files (x86)」です。

- 7. FJQSS(資料採取ツール)の定義を削除します。
	- 1. [スタート]-[すべてのプログラム]-[アクセサリ]のコマンドプロンプトを起動します。
	- 2. カレントフォルダを以下に移動します。

【Windows 32ビットOSの場合】

%ProgramFiles%¥Fujitsu¥FJQSS

【Windows 64ビットOSの場合】

%ProgramFiles(x86)%¥Fujitsu¥FJQSS

3. 以下のコマンドラインを実行し、レジストリとスタートメニューを削除します。

【製品媒体(1/2)のList Creatorデザイナがインストールされている場合】

setconf.exe UNINS "Interstage List Creator"

【製品媒体(2/2)のList Creatorデザイナがインストールされている場合】

setconf.exe UNINS "Interstage List Creator\_x64"

4. 以下のコマンドラインを実行し、スクリプトをコピーします。

copy /Y fjqss\_notcir\_unsetup.vbs %TEMP%

5. 以下のスクリプトを実行します。

cscript %TEMP%¥fjqss\_notcir\_unsetup.vbs

List Creator以外に資料採取対象の製品が存在しない場合は、FJQSSが削除されます。

6. 以下のコマンドラインを実行し、コピーしたスクリプトを削除します。

DEL %TEMP%¥fjqss\_notcir\_unsetup.vbs

8. 上記操作の終了後、コンピュータの再起動を行ってください。

### **5.1.4** アンインストール後の作業

ありません。

## <span id="page-28-0"></span>**5.2 SSIS**連携機能のアンインストール

SSIS連携機能のアンインストールについて、説明します。

### **5.2.1** アンインストール前の作業

ありません。

### **5.2.2** アンインストール方法

- 1. Administratorsグループに属するユーザでログインします。
- 2. SSIS連携機能を使用するユーザアプリケーションが実行中の場合は、そのアプリケーションを終了します。
- 3. [コントロールパネル]から「List Creator SSIS連携機能」をアンインストールします。

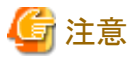

アンインストール実行中に、キャンセルボタンを押下してアンインストールを中断した場合、アンインストール開始から中断までに削除された 一部のファイルは復旧されません。また、一部の環境設定情報も削除されます。

アンインストールを中断した場合、それ以降は製品が正しく動作しませんので、再度アンインストールを実行し、すべてのファイルおよび環境 を削除した上で、再度インストールを行ってください。

### **5.2.3** 手動による製品の削除手順

インストール時の不測の事態により、再インストールまたはアンインストールが正常に動作しなくなった場合、以下の手順によりハードディスク 上からすべての関連資産を削除することで元の環境に復旧することができます。

なお、この作業を行う前に起動中のアプリケーションをすべて終了させてください。

- 1. インストール先のサーバを再起動します。
- 2. Administratorsグループに属するユーザでログインします。
- 3. 実行コンポーネントを、アセンブリ キャッシュから削除します。
	- 1. [エクスプローラ]を起動し、Windowsディレクトリ配下のMicrosoft.NET\assembly\GAC\_32フォルダを開きます。
	- 2. GAC\_32ディレクトリの内容一覧が表示されますので、一覧にF3gbwdtsフォルダがあれば、そのF3gbwdtsフォルダを削除し ます。
	- 3. [エクスプローラ]を起動し、Windowsディレクトリ配下のMicrosoft.NET\assembly\GAC\_64フォルダを開きます。
	- 4. GAC\_64ディレクトリの内容一覧が表示されますので、一覧にF3gbwdtsフォルダがあれば、そのF3gbwdtsフォルダを削除し ます。
	- 5. [エクスプローラ]画面を閉じます。
- 4. ファイルを削除します。
	- 1. SQL Server 2017の共有機能ディレクトリ配下(\*1)\140\DTS\PipelineComponents配下の以下のファイルを削除します。
		- f3gbwdts.dll
	- 2. SOL Server 2017の共有機能ディレクトリ(x86)配下(\*2)\140\DTS\PipelineComponents配下の以下のファイルを削除します。
		- f3gbwdts.dll
	- 3. List Creatorインストールディレクトリ配下の以下のファイルを削除します。
		- f3gbwdtw.dll
		- f3gbfdia.dll
		- f4gbwdtw.dll

<span id="page-29-0"></span>5. レジストリを削除します。

[レジストリエディタ](Windowsフォルダ配下のSYSTEM32サブフォルダ内の[REGEDT32.EXE])を起動し、以下のレジストリキーが 存在する場合は削除してください。

HKEY\_LOCAL\_MACHINE\SOFTWARE\Microsoft\Windows\CurrentVersion\Uninstall配下の以下のキー

[5E015C01-2E7F-431B-8DF0-64270B67EAB8]

6. 上記操作の終了後、コンピュータの再起動を行ってください。

\*1:

初期値は、C:\Program Files\Microsoft SQL Serverです。

\*2:

初期値は、C:\Program Files (x86)\Microsoft SQL Serverです。

### **5.2.4** アンインストール後の作業

ありません。

## **5.3 XML Library**のアンインストール

XML Libraryのアンインストールについて、説明します。

### **5.3.1** アンインストール前の作業

他の製品でXML Libraryを使用している場合があります。XML Libraryをアンインストールする場合は、他製品が使用していないことを確認 してください。

### **5.3.2** アンインストール方法

- 1. コントロールパネルの「プログラムと機能」を起動します。
- 2. 一覧より「Fujitsu XML Library(5.2.0040)」を選択し、[追加と削除]をクリックします。なお、インストールしている XML Library のバー ジョンレベルにより、表示されるバージョンレベルが異なる場合があります。
- 3. アンインストーラ起動後は、画面の表示に従いアンインストールを続行してください。

### **5.3.3** アンインストール後の作業

ありません。

## <span id="page-30-0"></span>第**6**章 サイレントインストール

サイレントインストールは、インストール先などの指定画面やメッセージを表示せず、あらかじめ決められた指定に従って自動でインストー ルするインストール方法です。

サイレントインストールによるインストール方法について、説明します。

## 参考

インストール時に指定するインストール先フォルダなどのパラメーターを、CSVファイルに設定してサイレントインストールを実行する場合は、 "付録A CSV[ファイルを使用したサイレントインストール"](#page-34-0)を参照してください。 

## **6.1** インストール方法

サイレントインストールによるインストール手順は、以下のとおりです。

1. 応答ファイルの作成

1台のコンピュータでインストールし、インストール先などの指定を応答ファイルに記録します。

応答ファイルを作成するには、インストールプログラムを以下の形式で実行してください。なお、応答ファイルのパス名の拡張子には、 必ず"iss"を指定してください。指定しない場合には、サイレントインストール実行時に異常終了します。

### 日本語環境の場合

(ディスクドライブ)\Japanese\setup.exe -r [-f1作成する応答ファイルのパス名]

### 英語環境の場合

(ディスクドライブ)¥English¥setup.exe -r [-f1作成する応答ファイルのパス名]

## 注意

- "-f1"オプションと応答ファイルパス名の間は空白を空けないで、続けて指定してください。空白を空けた場合は、正しく動作し ません。
- "-f1"オプションを省略すると、応答ファイルはWindowsフォルダ配下に"setup.iss"というファイル名で自動的に作成されます。
- 応答ファイルのパス名に存在しないフォルダを指定した場合、以下のメッセージが表示されます。

「記録中に、レスポンスファイル'XX'に書き込むことができません。 コピー先ドライブに充分な空き容量があるか確認して下さい。」

この場合、応答ファイルは作成されずにインストールは実行されます。応答ファイルを作成するには、応答ファイルのパス名に 存在するフォルダを指定して再度実行してください。

2. 応答ファイルの移行

サイレントインストールを行うコンピュータで応答ファイルを使用するため、上記1.で作成した応答ファイルをサイレントインストールを 実行するコンピュータに移行します。

3. ログイン

Administratorsグループに属するユーザでログインします。

4. サイレントインストール

1.で作成した応答ファイルをインストールプログラムのコマンドオプションに指定してインストールプログラムを実行します。インストー ルプログラムの終了を待ち合わせるには"clone\_wait"オプションを指定してください。

### <span id="page-31-0"></span>日本語環境の場合

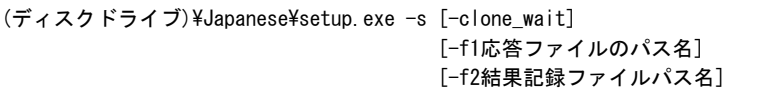

### 英語環境の場合

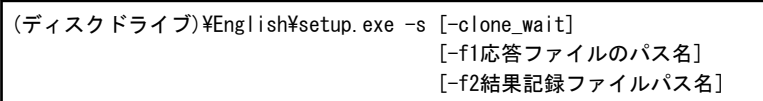

## 注意

- WindowsのUAC(ユーザーアカウント制御)が有効な環境の場合は、「管理者:コマンドプロンプト」を使用してください。

- "-f1"オプションと応答ファイルパス名の間は空白を入れずに、続けて指定してください。空白を空けた場合は、正しく動作し ません。
- "-f2"オプションと結果記録ファイルパス名の間は空白を入れずに続けて指定してください。空白を空けた場合は、正しく動作し ません。
- "-f1"オプションを省略すると、応答ファイルのパス名には"setup.exe"と同一フォルダにある"setup.iss"が指定されたものとして動 作します。
- "-f2"オプションを省略すると、"-f1"オプションで指定した応答ファイルと同一フォルダに"setup.log"というファイル名で自動的に 作成されます。このとき、"-f1"オプションで指定したフォルダが存在しない場合、結果記録ファイルは作成されません。
- 結果記録ファイルのパス名に存在しないフォルダを指定した場合、結果記録ファイルは作成されずにサイレントインストールが 実行されます。

## 日 ポイント

### サイレントインストールの実行結果

. . . . . . . . . . . . . . . .

サイレントインストールが成功したかどうかは、インストールプログラム実行時にコマンドオプション"-f2"で指定した結果記録ファイルの [ResponseResult]セクション内の"ResultCode"の値で確認できます。

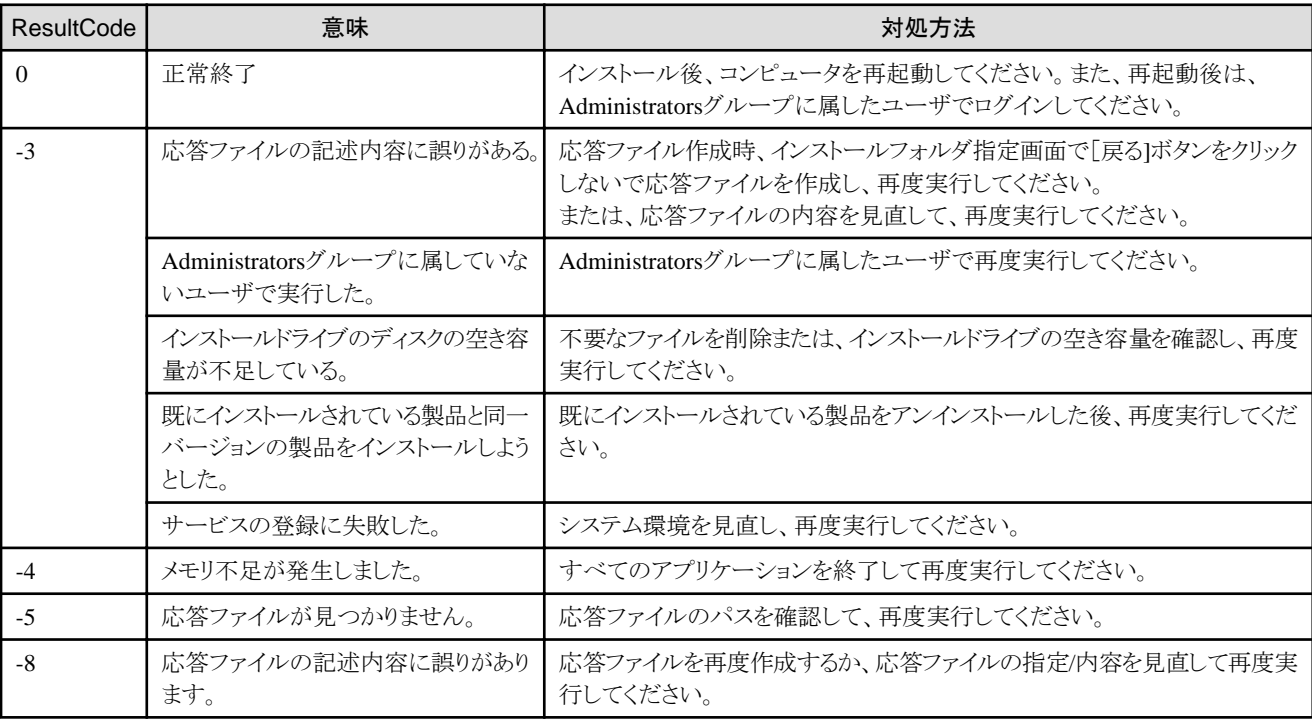

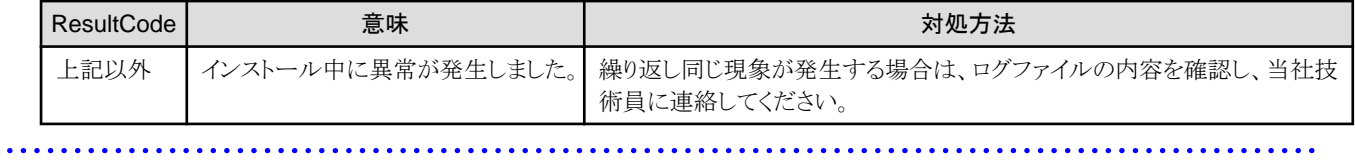

## <span id="page-33-0"></span>第**7**章 追加インストール

本製品の他のエディションを、同一マシンに追加インストールする手順および注意事項について説明します。

### 追加インストールする前に

- ・ 他のエディションを追加インストールする場合は、インストールフォルダのサブフォルダ配下のユーザ資源を退避してください。ユーザ 資源とは以下のファイルです。
	- 帳票定義情報 (帳票格納ディレクトリ配下のファイル)
	- 組合せフォーム定義ファイル (帳票格納ディレクトリ配下のファイル)
- ・ (インストールフォルダ)\PrdocFMTフォルダは無条件で上書きされます。必要に応じて退避してください。

### 追加インストール手順

- 1. Administratorsグループに属するユーザでログインします。
- 2. List Creatorプログラムが動作中の場合は、アプリケーションを終了します。
- 3. インストールを行う製品の製品媒体をディスクドライブにセットします。 インストールプログラムが自動的に起動されます。 自動的に起動されない場合には、製品媒体内のAutorun.exeを実行してください。
- 4. 「インストール」をクリックします。
- 5. インストーラが起動されます。
- 6. 「変更」を選択し「次へ」ボタンを押します。
- 7. インストール済みの製品と、インストールを行おうとしている製品の製品名が表示されます。確認し問題が無ければ「次へ」ボタンを押し 表示されるメッセージに従ってインストールを続行します。

## <span id="page-34-0"></span>付録**A CSV**ファイルを使用したサイレントインストール

本製品のサイレントインストールは、以下の方式です。

・ 応答ファイル方式

標準応答ファイルにパラメーターを設定してサイレントインストールを実行します。

本手順では、パラメーターをCSVファイル(以下「インストールパラメーターCSVファイル」)で設定します。

注意

・ すべてのパラメーターをデフォルト値でインストールする場合は、インストールパラメーターCSVファイルは不要です。本製品に添付の 標準応答ファイルでサイレントインストールを実行してください。

- ・ 以下の場合は、「第6章 [サイレントインストール](#page-30-0)」に従って、サイレントインストールを実施してください。
	- 旧バージョンから上書きインストールする場合
	- 他のエディションと混在してインストールする場合

### インストールの流れ

応答ファイル方式によるサイレントインストールを実施します。サイレントインストールの流れを以下に示します。

1. インストールパラメーターCSVファイルを作成します。

本書とサンプルを参考に作成してください。

- 2. 対象サーバの任意のフォルダに以下のファイルを格納します。
	- 製品インストーラ
	- パラメーター設定用コマンド/スクリプト
	- 標準応答ファイル
	- 1で作成したインストールパラメーターCSVファイル
- 3. サイレントインストール用コマンド/スクリプトを実行します。

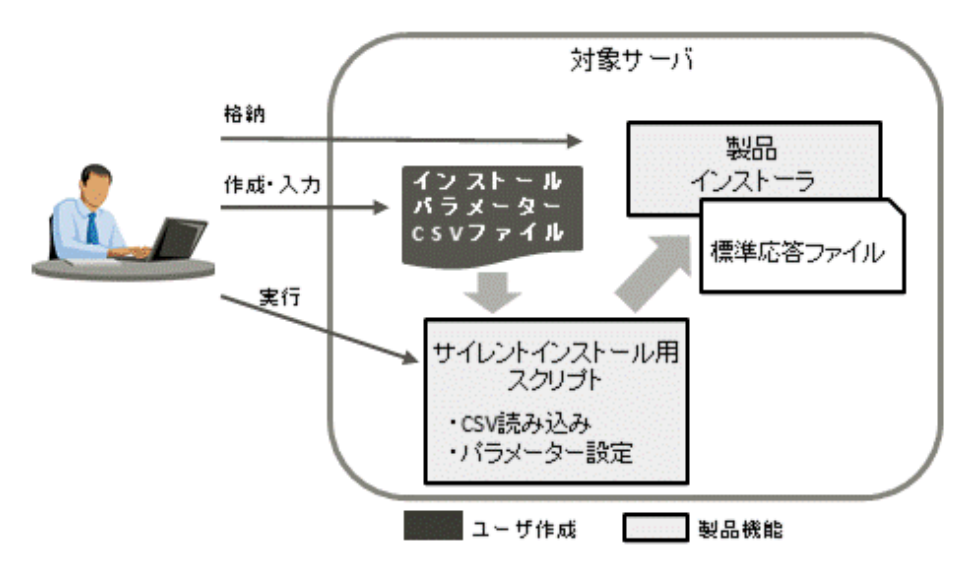

## <span id="page-35-0"></span>**A.1** インストールパラメーター**CSV**ファイルの作成

### **A.1.1** インストールパラメーター**CSV**ファイル

インストールパラメーターは、製品媒体のcitool\sampleフォルダ配下にあるサンプルファイル(sample\_lc\_param.csv)をコピーして作成し ます。

CSVファイルの記述形式は"A.3 CSV[ファイルの形式"](#page-40-0)を参照してください。

### 文字コード

対象サーバのプラットフォームの文字コードに従います。

対象サーバがWindows環境の場合: Shift JIS

### フォーマット

パラメーターの種類(installInfo/parameters)、パラメーターのキー名、パラメーターの値をCSVで記載します。

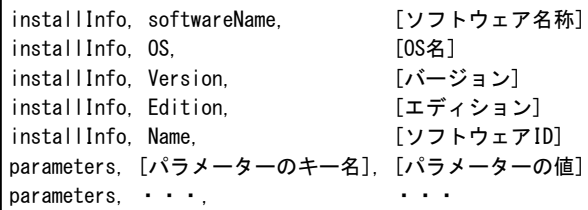

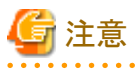

・ 入力で指定するインストールパラメーターCSVファイルのパスの長さは、以下の長さを超えないようにしてください。

Windows環境: 256バイト

・ parametersパラメーターは1つ以上指定してください。

### **A.1.2 installInfo**パラメーター

installInfoパラメーターに設定する値は変更できません。

サンプルファイルに設定されている値のままお使いください。

### **A.1.3 parametersパラメーター**

parametersに設定できるパラメーターについて説明します。

 キー名 :パラメーターのキー名を示します。 <type>型 : パラメーターに入力可能なデータ型を示します。 省略可否 :パラメーターが省略可能かを示します。 デフォルト値:パラメーターを省略した場合の値を示します。

### 【**Windows**】

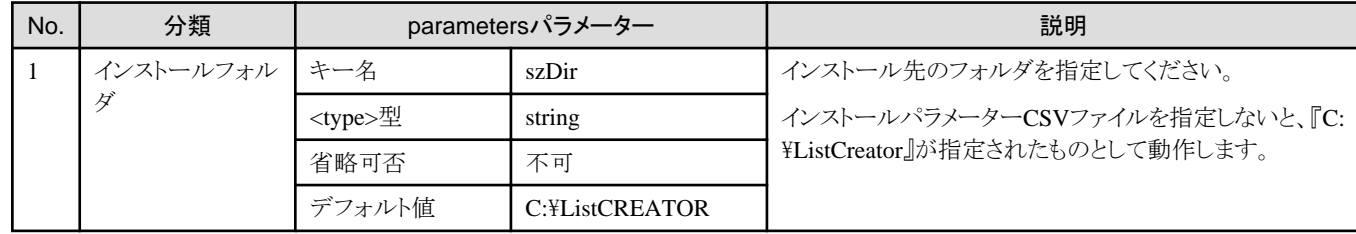

<span id="page-36-0"></span>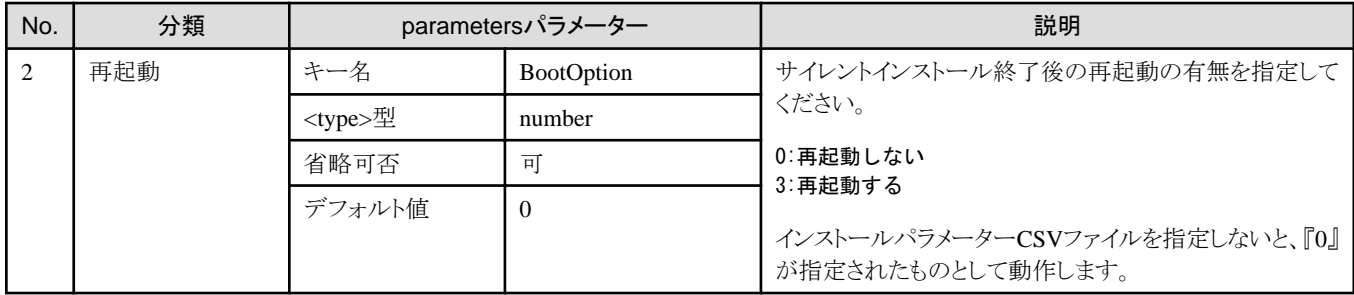

### 記述例: **Windows**

parameters, szDir, C:\ListCREATOR parameters, BootOption, 0

## **A.2** サイレントインストールの実行

### **A.2.1** インストール前に必須な作業

本製品のインストールにあたっては、以下を参照してください。

本書の"第4章 [インストール](#page-18-0)"および"第5章 [アンインストール](#page-24-0)"

### **A.2.2** インストールに必要な資源

本製品のサイレントインストール時には、以下の資源が必要です。

- ・ 製品媒体
- ・ サイレントインストール資源
- ・ 標準応答ファイル:lc\_standard\_setup.iss
- ・ サイレントインストール用スクリプト:lc\_silent\_install.bat、lc\_instparam.exe、csv\_parse.dll
- ・ インストールパラメーターCSVファイル

### **A.2.3** インストール手順

### 【**Windows**】

- 1. Administratorsグループに属するユーザでログインします。
- 2. Windows Server 2016、Windows Server 2019のリモートデスクトップサービスをお使いの場合は、オペレーティングシステムの状態を Installモードに変更してください。

#### 操作例:

(コマンドプロンプトを開き、以下のコマンドを実行)

> change user /install .... Installモードに変更する。

なお、本製品のインストール後はApplicationの実行モードに戻してください。

### 操作例:

```
(コマンドプロンプトを開き、以下のコマンドを実行)
```
> change user /execute .... Applicationの実行モードに変更する。

<span id="page-37-0"></span>3. 製品媒体をディスクドライブにセットします。

操作例:

### (Dドライブに製品媒体を格納)

4. サイレントインストール資源を格納します。

対象サーバの任意のフォルダにサイレントインストール資源(製品媒体のcitool\installフォルダ配下の全ファイル)を格納します。 操作例:

#### (以下のフォルダにサイレントインストール資源を格納)

C:¥temp¥silentinstall

5. サイレントインストール用スクリプトを実行します。

コマンドプロンプトを開き、手順4で作成したフォルダに移動後、日本語環境の場合はJapaneseフォルダに、英語環境の場合は Englishフォルダに移動し、サイレントインストール用スクリプト(lc\_silent\_install.bat)を実行します。

サイレントインストール用スクリプトの記述形式は、以下のとおりです。

### サイレントインストール用スクリプトの記述形式

lc silent install.bat 製品媒体のドライブレター [インストールパラメーターCSVファイル](\*1)

第一引数…製品媒体のドライブレターを指定します。 第二引数…インストールパラメーターCSVファイルを指定します。

\*1:

インストールパラメーターCSVファイルは省略可能です。インストールパラメーターCSVファイルを指定しない場合は、標準の応答 ファイルでサイレントインストールされます。

### 操作例:

(コマンドプロンプトを開き、以下のコマンドを実行)

 $>$  cd C:\temp\silentinstall\Japanese  $>$  lc\_silent\_install.bat D: $\times$  sample\_lc\_param.csv

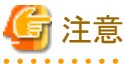

- WindowsのUAC(ユーザーアカウント制御)が有効な環境の場合は、「管理者:コマンドプロンプト」を使用してください。

6. インストール結果を確認します。

インストール終了後、ログファイル(lc\_silentinstall.log) に記載された[ResponseResult] セクション内の"ResultCode"の値を確認します。

ログファイルは、サイレントインストール用スクリプトの実行後、%TEMP%フォルダ配下に作成されます。前回のログファイルが存在 する場合、前回のログファイルはlc\_silentinstall.bakとして%TEMP%フォルダ配下にバックアップされます。

"ResultCode"の詳細は、["サイレントインストールの実行結果](#page-31-0)"を参照してください。

### **A.2.4** 出力メッセージ

インストール時に出力されるメッセージについて説明します。

### サイレントインストール用スクリプトのエラー

### ■インストールパラメーター**CSV**ファイルのエラー

インストールパラメーターCSVファイルでのパラメーター指定に誤りがあります。

**CSV file error:code = 1, Invalid CSV error.**

### 意味

CSVの記述形式が誤っています。

### 対処方法

インストールパラメーターCSVファイルが「A.3 CSV[ファイルの形式」](#page-40-0)に合っていません。

インストールパラメーターCSVファイルの形式を確認してください。

### **CSV file error:code = 2, installInfo/Name is required.**

### 意味

installInfo の Name パラメーターが指定されていません。

### 対処方法

installInfo の Name パラメーターに製品名を指定してください。

### **CSV file error:code = 3, Invalid installInfo key.**

#### 意味

installInfo の指定が誤っています。

### 対処方法

installInfo の指定を確認してください。

### **CSV file error:code = 4, Duplicated installInfo key.**

#### 意味

installInfo で同一パラメーターが重複定義されています。

### 対処方法

重複している installInfo パラメーターを削除してください。

### **CSV file error:code = 5, Invalid character length.**

### 意味

指定した文字列が長すぎます。

### 対処方法

指定した文字列の長さを確認してください。

### **CSV file error:code = 6, Invalid character format or encoding.**

### 意味

インストールパラメーターCSVファイルに不当な文字が指定されています。

### 対処方法

インストールパラメーターCSVファイルの文字コードを確認してださい。

### **CSV file error:code = 8, Parameter is required.**

### 意味

パラメーター値が指定されていません。

### 対処方法

パラメーター値を確認してください。

### **System error.**

### 意味

システムエラーが発生しました。

### 対処方法

当メッセージと操作内容を記録し、当社技術員に連絡してください。

### ■パラメーター埋め込みルーチンでのエラー

サイレントインストール用スクリプトのパラメーター埋め込みルーチンでエラーが発生しました。

### **Argument error: Usage: instparam -infile <input file path> -outfile <output file path>**

### 意味

パラメーター埋め込みルーチンの呼び出し方法に誤りがあります。

### 対処方法

パラメーター埋め込みルーチンで指定するパラメーターを確認してください。

### **Input file error.**

### 意味

パラメーター埋め込みルーチンが入力CSVファイルを読み込めません。

### 対処方法

入力CSVファイルを確認してください。

### **Output file error.**

### 意味

パラメーター埋め込みルーチンがパラメーター設定するための応答ファイルを出力できません。

### 対処方法

応答ファイルが出力できるかを確認してください。

### **System error.**

### 意味

システムエラーが発生しました。

### 対処方法

当メッセージと操作内容を記録し、当社技術員に連絡してください。

### <span id="page-40-0"></span>**Template iss file error.**

### 意味

標準応答ファイルに誤りがあります。

### 対処方法

標準応答ファイルを確認してください。

### 製品インストーラのエラー

製品インストーラを実行中のエラーについては、以下を参照してください。

本書の"第4章 [インストール](#page-18-0)"および"第5章 [アンインストール](#page-24-0)"

## **A.2.5** インストール後の操作

インストール後に必要な操作について説明します。

サーバの再起動後、インストールを完了させるためにAdministratorsグループに属するユーザでログインします。

## **A.3 CSV**ファイルの形式

CSVファイルの形式は、RFC4180を基に以下の仕様とします。

### レコードについて

- ・ 各レコードは改行「CRLF」で区切ります。(「CR」、「LF」のみの改行は動作保証しません。)
- ・ ファイル末尾には改行を指定してください。
- ・ レコード内の各フィールドはカンマ「,」で区切ります。(カンマはASCII(1byte文字))

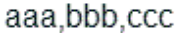

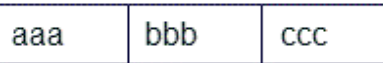

・ カンマが連続した場合、および、改行の前にカンマがある場合は、カンマの次に空データがあるものとします。

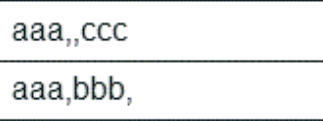

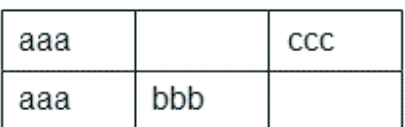

・ ヘッダーは指定できません。

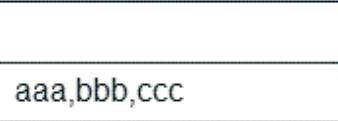

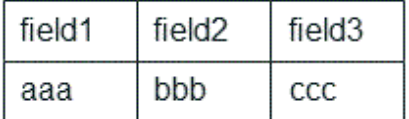

### ダブルクォーテーションについて

・ ダブルクォーテーションで囲む場合は、同じレコードのすべてのフィールドをダブルクォーテーションで囲みます。

"aaa,bbb,ccc"

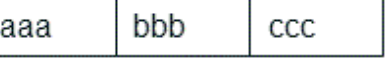

・ 改行、ダブルクォーテーション、カンマを含むフィールドは、ダブルクォーテーションで囲みます。

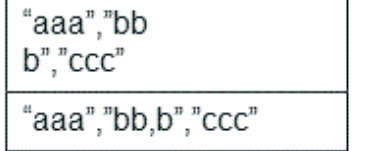

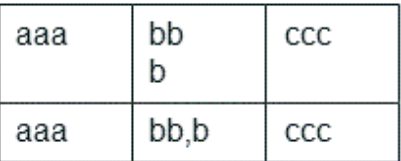

 $bb<sup>n</sup>b$ 

 $ccc$ 

・ ダブルクォーテーションで囲まれているフィールドでダブルクォーテーションを使用する場合は、ダブルクォーテーションでエスケー プします。

aaa

"aaa","bb""b","ccc"

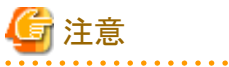

以下の場合はエラーとなります。

・ 区切り(カンマ)の前後に空白、タブなどがある 空白、タブなどを入れた場合、それらも1文字として認識するため、パラメーターエラーの原因となります。

・ ダブルクォーテーションで囲まれているフィールドの前後に空白がある

"zzz ", "yyy ", " xxx "

・ フィールド数が異なる

aaa,bbb aaa, bbb, ccc aaa,bbb,ccc,ddd

・ ダブルクォーテーションで囲まれているフィールドと囲まれていないフィールドが混在する

aaa, "bbb", ccc "xxx",yyy,"zzz"

・ ダブルクォーテーションのエスケープが崩れている

"aaa","bb"""b","ccc"

## <span id="page-42-0"></span>付録**B OutputASSIST**から**List Creator**への移行手順

OutputASSISTからList Creatorへの移行手順について、説明します。

- 1. Administratorsグループに属するユーザでログインします。
- 2. OutputASSISTプログラムまたはe-DocGeneratorプログラムが動作中の場合は、アプリケーションを終了します。
- 3. OutputASSISTインストールフォルダのサブフォルダ配下のユーザ資源を退避します。
- 4. 「SystemWalker/OutputASSIST」と「SystemWalker/e-DocGenerator」をアンインストールします。
- 5. コンピュータの再起動後、「List Creator」をインストールします。
- 6. 退避したユーザ資産をList Creatorのサブフォルダ配下に復元します。
- 7. List Creator EEで、e-DocGeneratorにて利用者定義文字を使用されていた場合、再度「利用者定義文字登録」にて文字の登録作業 を行います。

## <span id="page-43-0"></span>付録**C** ライセンス文

List Creatorの一部には、以下のソフトウェアが含まれております。

### **libjpeg**のライセンス文

本製品は、JPEG の出力機能において、libjpegを使用しています。

This software is based in part on the work of the Independent JPEG Group.

### **libtiff**のライセンス文

本製品は、TIFFの出力機能において、libtiffを使用しています。

以下に、「libtiff」のライセンス文を示します。

Copyright (c) 1988-1997 Sam Leffler Copyright (c) 1991-1997 Silicon Graphics, Inc.

Permission to use, copy, modify, distribute, and sell this software and its documentation for any purpose is hereby granted without fee, provided that (i) the above copyright notices and this permission notice appear in all copies of the software and related documentation, and (ii) the names of Sam Leffler and Silicon Graphics may not be used in any advertising or publicity relating to the software without the specific, prior written permission of Sam Leffler and Silicon Graphics.

THE SOFTWARE IS PROVIDED "AS-IS" AND WITHOUT WARRANTY OF ANY KIND, EXPRESS, IMPLIED OR OTHERWISE, INCLUDING WITHOUT LIMITATION, ANY WARRANTY OF MERCHANTABILITY OR FITNESS FOR A PARTICULAR PURPOSE.

IN NO EVENT SHALL SAM LEFFLER OR SILICON GRAPHICS BE LIABLE FOR ANY SPECIAL, INCIDENTAL, INDIRECT OR CONSEQUENTIAL DAMAGES OF ANY KIND, OR ANY DAMAGES WHATSOEVER RESULTING FROM LOSS OF USE, DATA OR PROFITS, WHETHER OR NOT ADVISED OF THE POSSIBILITY OF DAMAGE, AND ON ANY THEORY OF LIABILITY, ARISING OUT OF OR IN CONNECTION WITH THE USE OR PERFORMANCE OF THIS SOFTWARE.

### **Info-ZIP**のライセンス文

本製品は、Excelファイル出力機能、および帳票印刷配信機能(List Creator互換印刷機能)において、Info-ZIPを使用しています。

以下に「Info-ZIP」のライセンス文を示します。

This is version 2007-Mar-4 of the Info-ZIP license. The definitive version of this document should be available at ftp://ftp.info-zip.org/pub/infozip/license.html indefinitely and a copy at http://www.info-zip.org/pub/infozip/license.html. Copyright (c) 1990-2007 Info-ZIP. All rights reserved. For the purposes of this copyright and license, "Info-ZIP" is defined as the following set of individuals: Mark Adler, John Bush, Karl Davis, Harald Denker, Jean-Michel Dubois, Jean-loup Gailly, Hunter Goatley, Ed Gordon, Ian Gorman, Chris Herborth, Dirk Haase, Greg Hartwig, Robert Heath, Jonathan Hudson, Paul Kienitz, David Kirschbaum, Johnny Lee, Onno van der Linden, Igor Mandrichenko, Steve P. Miller, Sergio Monesi, Keith Owens, George Petrov, Greg Roelofs, Kai Uwe Rommel, Steve Salisbury, Dave Smith, Steven M. Schweda, Christian Spieler, Cosmin Truta, Antoine Verheijen, Paul von Behren, Rich Wales, Mike White.

This software is provided "as is," without warranty of any kind, express or implied. In no event shall Info-ZIP or its contributors be held liable for any direct, indirect, incidental, special or consequential damages arising out of the use of or inability to use this software.

Permission is granted to anyone to use this software for any purpose, including commercial applications, and to alter it and redistribute it freely, subject to the above disclaimer and the following restrictions:

- 1. Redistributions of source code (in whole or in part) must retain the above copyright notice, definition, disclaimer, and this list of conditions.
- 2. Redistributions in binary form (compiled executables and libraries) must reproduce the above copyright notice, definition, disclaimer, and this list of conditions in documentation and/or other materials provided with the distribution. The sole exception to this condition is redistribution of a standard UnZipSFX binary (including SFXWiz) as part of a self-extracting archive; that is permitted without inclusion of this license, as long as the normal SFX banner has not been removed from the binary or disabled.
- 3. Altered versions--including, but not limited to, ports to new operating systems, existing ports with new graphical interfaces, versions with modified or added functionality, and dynamic, shared, or static library versions not from Info-ZIP--must be plainly marked as such and must not be misrepresented as being the original source or, if binaries, compiled from the original source. Such altered versions also must not be misrepresented as being Info-ZIP releases--including, but not limited to, labeling of the altered versions with the names "Info-ZIP" (or any variation thereof, including, but not limited to, different capitalizations), "Pocket UnZip," "WiZ" or "MacZip" without the explicit permission of Info-ZIP. Such altered versions are further prohibited from misrepresentative use of the Zip-Bugs or Info-ZIP e-mail addresses or the Info-ZIP URL(s), such as to imply Info-ZIP will provide support for the altered versions.
- 4. Info-ZIP retains the right to use the names "Info-ZIP," "Zip," "UnZip," "UnZipSFX," "WiZ," "Pocket UnZip," "Pocket Zip," and "MacZip" for its own source and binary releases.

### **FreeType**のライセンス文

本製品は、Excel/PDFの出力機能において、FreeTypeを使用しています。

Portions of this software are copyright (c) 2007 The FreeType Project (www.freetype.org). All rights reserved.

### **Microsoft Visual Studio 2017** 再頒布可能ファイル

(1) Microsoft Visual Studio 2017 再頒布可能コードについて

本ソフトウェアには、Microsoft Visual Studio 2017 再頒布可能コードが含まれています。お客様は、本ソフトウェアに含まれる Microsoft Visual Studio 2017再頒布可能コードを再頒布することはできません。

(2) Microsoft Visual Studio 2017 再頒布可能ファイルのソフトウェアライセンス条項について

本ソフトウェアには、Microsoft Visual Studio 2017再頒布可能コードが含まれています。再頒布可能コードの使用については、以下の マイクロソフト ソフトウェア ライセンス条項が適用されます。

マイクロソフト ソフトウェアライセンス条項

MICROSOFT VISUAL STUDIO 2017 ツール、アドオン、および機能拡張

本ライセンス条項は、Microsoft Corporation (またはお客様の所在地に応じてはその関 連会社) とお客様との契約を構成します。本ライセンス条項は、上記のソフトウェア (以下「本ソフトウェア」といいます) に適用されます。本ライセンス条項は、別途のラ イセンス条項が付属している場合を除き、本ソフトウェアに関連するマイクロソフトの サービスまたは更新プログラムにも適用されます。

本ライセンス条項を遵守することを条件として、お客様には以下の権利が許諾されます。

1. インストールおよび使用に関する権利

 お客様は、本ソフトウェアの任意の数の複製をインストールして使用することができ ます。

- 2. 特定のコンポーネントに関する条件
- a. ユーティリティ本ソフトウェアには、https://go.microsoft.com/fwlink/?linkid=823097 にあるユーティリティ一覧に示された一定の製品が含まれている場合があります。 これらのユーティリティが本ソフトウェアに同梱されている場合は、本ソフトウェア を使用してお客様が開発されたアプリケーションおよびデータベースをデバッグおよ び展開するために、デバイスに複製してインストールすることができます。ユーティ リティは一時的な使用を目的として設計されていること、マイクロソフトは本ソフト ウェアの他のコンポーネントと切り離してユーティリティにパッチを適用したり、ユ ーティリティを更新したりできない場合があること、および一部のユーティリティは その性質上、そのユーティリティがインストールされているデバイスに他者がアクセ スできるようにすることが可能であることに注意してください。このため、お客様 は、お客様のアプリケーションおよびデータベースのデバッグまたは展開が終了した 後で、お客様がインストールしたすべてのユーティリティを削除する必要がありま す。マイクロソフトは、お客様が任意のデバイスにインストールしたユーティリティ の第三者による使用またはアクセスについて責任を負いません。
- b. ビルド ツール本ソフトウェアには、特定の使用条件が規定されているビルド ツー ルが含まれる場合があります。ビルド ツールでは、お客様は、本ソフトウェアのフ ァイルを、オンプレミス コンピューターであるかリモート コンピューターである か、お客様が所有しているか、お客様のために Azure 上にホスティングされている か、またはお客様専用であるかを問わない、物理デバイスや、仮想マシンまたは当該 マシン上のコンテナーを含むお客様のビルド デバイス (以下総称して「ビルドデバ イス」といいます) に複製してインストールすることができます。お客様およびお客 様の組織の他のユーザーは、アプリケーションのコンパイル、ビルド、および検証を 行う目的、またはビルド プロセスの一環として当該アプリケーションの品質または パフォーマンス テストを実行する目的に限り、お客様のビルド デバイス上でこれら のファイルを使用することができます。明示のために、「アプリケーション」とは、 各自が本ソフトウェアを使用するライセンスを取得しているお客様およびお客様の組 織の他のユーザーが開発したアプリケーションを意味します。
- c. マイクロソフト プラットフォーム本ソフトウェアには、Microsoft Windows、 Microsoft Windows Server、Microsoft SQL Server、Microsoft Exchange、 Microsoft Office、および Microsoft SharePoint のコンポーネントが含まれている ことがあります。これらのコンポーネントには、本ソフトウェアに付属しているマイ クロソフトの「Licenses」フォルダーに規定されている、別途のライセンス条項およ び固有の製品サポート ポリシーが適用されます。ただし、関連するインストール デ ィレクトリにこれらのコンポーネントのライセンス条項も含まれている場合は当該ラ イセンス条項が適用されます。
- d. 第三者のコンポーネント本ソフトウェアには、別途の法的通知を含みまたは別の契 約が適用される第三者のコンポーネントが含まれている場合があり、これらについて は本ソフトウェアに付属する ThirdPartyNotices ファイルに規定されています。

3. データ

 a. データ収集本ソフトウェアは、お客様およびお客様による本ソフトウェアの使用に 関する情報を収集し、マイクロソフトに送信することがあります。マイクロソフトは

 この情報を、サービスの提供ならびにマイクロソフトの製品およびサービスの向上を 目的として使用することがあります。お客様は、製品付属の文書に説明されていると おり、これらの情報収集の多くを停止することができますが、すべてを停止すること はできません。また、本ソフトウェアにある特定の機能を使用すると、お客様および マイクロソフトがお客様のアプリケーションのユーザーからデータを収集できる場合 があります。お客様は、これらの機能を使用する場合、お客様のアプリケーションの ユーザーに適切な通知を提供するなど、適用される法令を遵守しなければなりませ ん。また、マイクロソフトのプライバシーに関する声明をお客様のユーザーに提供し てください。マイクロソフトのプライバシーに関する声明は https://go.microsoft.com/fwlink/?LinkID=824704 をご参照ください。データの収集および使用の詳細については、ヘルプ ドキュメン ト およびマイクロソフトのプライバシーに関する声明を参照してください。本ソフ トウェアを使用した場合、お客様はこれらの規定に同意したものとみなされます。

- b. 個人データの処理マイクロソフトが、本ソフトウェアに関して個人データの処理者 または下請処理者である場合、マイクロソフトは、2018 年 5 月 25 日より有効とな ったオンライン サービス条件 (http://go.microsoft.com/?linkid=9840733)の EU 一般データ保護規則条件の遵守をすべてのお客様に約束します。
- 4. ライセンスの適用範囲本ソフトウェアは使用許諾されるものであり、販売されるもの ではありません。本ライセンス条項は、お客様に本ソフトウェアを使用する限定的な 権利を許諾します。その他の権利はすべてマイクロソフトが留保します。適用される 法令によって本ライセンス条項の制限を超える権利が許諾される場合を除き、お客様 は本ライセンス条項で明示的に許可された方法でのみ本ソフトウェアを使用すること ができます。お客様は、ソフトウェアに組み込まれた使用方法を制限する技術的制限 に従うものとします。以下の行為は禁じられています。
	- ・ 本ソフトウェアの技術的な制限を回避すること。
	- ・ 本ソフトウェアをリバース エンジニアリング、逆コンパイル、もしくは逆アセン ブルすること、またはその他の方法で本ソフトウェアのソース コードの解明を試 みること。ただし、本ソフトウェアに含まれる場合がある一定のオープンソース コンポーネントの使用に適用される第三者のライセンス条項により求められてい る場合を除きます。
	- ・ ソフトウェアの Microsoft またはサウライヤの通知を削除、最小化、ブロックま たは修正すること。
	- ・ 法律に違反する方法で本ソフトウェアを使用すること。
	- ・ 本ソフトウェアを共有、公開、レンタル、もしくはリースすること、本ソフトウ ェアを第三者が使用できるようにスタンドアロンのホスト型ソリューションとし て提供すること、または本ソフトウェアもしくは本ライセンス条項を第三者に譲 渡すること。
- 5. 輸出規制お客様は、本ソフトウェアに適用されるすべての国内法および国際法 (輸出 対象国、エンド ユーザーおよびエンド ユーザーによる使用に関する制限を含みま す)を遵守しなければなりません。輸出規制の詳細については www.microsoft.com/exporting をご参照ください。
- 6. サポート サービス本ソフトウェアは「現状有姿のまま」で提供されるため、マイク ロソフトは本ソフトウェアに関してサポート サービスを提供しない場合がありま す。
- 7. 完全合意本ライセンス条項ならびにお客様が使用する追加物、更新プログラム、イン ターネット ベースのサービスおよびサポート サービスに関する条項は、本ソフトウ ェアおよびサポート サービスについてのお客様とマイクロソフトとの間の完全なる 合意です。
- 8. 準拠法お客様が本ソフトウェアを米国内で入手された場合、本ライセンス条項の解釈 および契約違反への主張は、米国ワシントン州法に準拠するものとします。他の主張 については、お客様が所在する地域の法律に準拠します。お客様が本ソフトウェアを 他の国で入手した場合は、当該地域の法律を準拠法とします。
- 9. 消費者の権利、地域による違い本契約は、特定の法的な権利を規定したものです。お 客様は、地域や国によっては、消費者権利を含め、その他の権利を有する場合があり ます。Microsoft とお客様との関係とは別に、お客様が本ソフトウェアを取得した当 事者に関する権利を有する場合もあります。本契約は、お客様の地域または国の法令 が権利の変更を許容しない場合、それらのその他の権利を変更しないものとします。 たとえば、お客様が本ソフトウェアを以下のいずれかの地域で取得した場合、または 強行的な国の法令が適用される場合には、以下の規定がお客様に適用されます。
- a. オーストラリアお客様は、オーストラリア消費者法に基づく法定保証を有し、本ラ イセンス条項は、それらの権利に影響を与えることを意図するものではありません。
- b. カナダ本ソフトウェアをカナダで取得した場合、自働更新機能をオフにし、お使い の機器をインターネットから外すと、更新受信を停止することができます(ただし、 インターネットに再接続した場合、および再接続したとき、本ソフトウェアは更新プ ログラムのチェックとインストールを再開します)、製品付属の文書がある場合は、 当該文書にお客様の特定のデバイスまたはソフトウェアの更新をオフにする方法が記 載されていることもあります。
- c. ドイツおよびオーストリア
	- (i) 保証正規にライセンスを取得したソフトウェアは、本ソフトウェアに付属するマ イクロソフトの資料の記載に実質的に従って動作します。ただし、マイクロソフ トは、ライセンスを取得したソフトウェアに関して契約上の保証は一切いたしま せん。
	- (ii) 限定責任故意、重過失、製品責任法に基づく請求があった場合、および死亡、 人的または物的損傷があった場合、Microsoft では、制定法にしたがって責任を 負うものとします。

 前掲条項 ii. にしたがって、Microsoft は、Microsoft が当該の契約上の重大義務 違反をした場合で、かつ同義務が本契約の正当な履行の土台となるため、同違反が本 契約の目的および一方の当事者が通常信頼を置く同義務への準拠の履行が危うくなる 場合(いわゆる「基本的義務」)について、軽過失についてのみ責任を負うものとし ます。その他の軽過失については、マイクロソフトは責任を負いません。

- 10. 保証の免責: 本ソフトウェアは、現状有姿のまま提供されます。Wiki サービスを使 用することで生じるリスクは、お客様が負うものとします。マイクロソフトは、明示 的な瑕疵担保責任または保証責任を一切負いません。お客様の地域の法律によって認 められる範囲において、マイクロソフトは、商品性、特定目的に対する適合性、およ び侵害の不存在に関して一切責任を負いません。
- 11. 責任の制限および除外:マイクロソフトおよびそのサプライヤーの責任は、5 米ド ルを上限とする直接損害に限定されます。マイクロソフトは、派生的損害、逸失利 益、特別損害、間接損害、または付随的損害を含め、その他の損害について一切責任 を負いません。

 この制限は、(a) 本ソフトウェア、サービス、第三者のインターネットのサイト上の コンテンツ (コードを含みます) または第三者のアプリケーションに関連した事項、 および (b) 契約違反、保証違反、厳格責任、過失、または不法行為等の請求 (適用 される法令により認められている範囲において) に適用されます。

 この制限は、マイクロソフトがこのような損害の可能性を認識していたか、または認 識しえた場合にも適用されます。また、国によっては付随的損害、派生的損害等また はその他の損害に対する責任の排除または制限を認めていないことがあるため、上記 の制限または排除がお客様に適用されない場合があります。

EULA ID: VS 2017 TOOLS ADDONs C++ RTW.3 JPN

## <span id="page-48-0"></span>索引

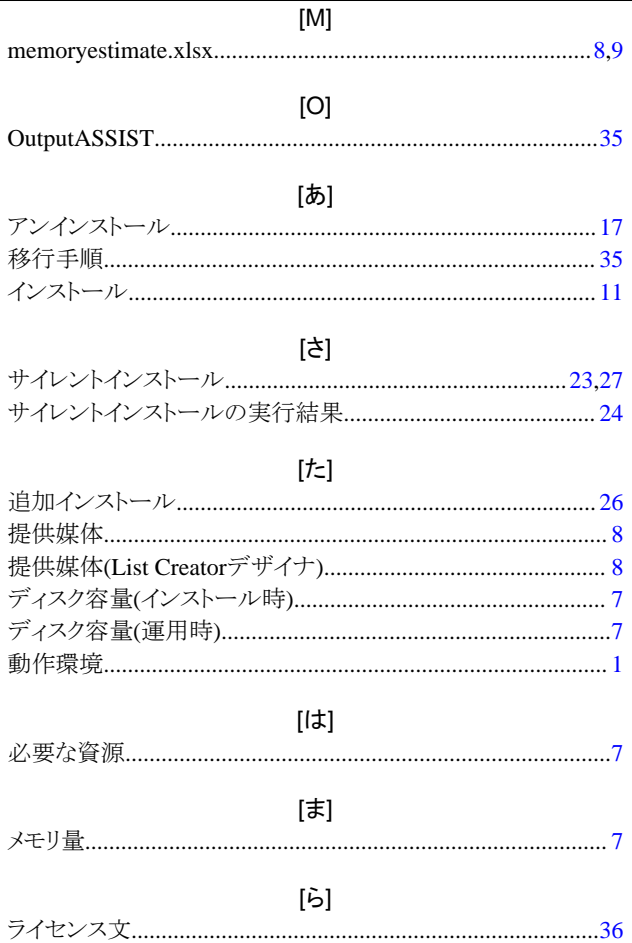